# **Operating Instructions**

**Capacitive cable electrode for continuous level measurement**

# **VEGACAL 66**

Two-wire 4 … 20 mA/HART

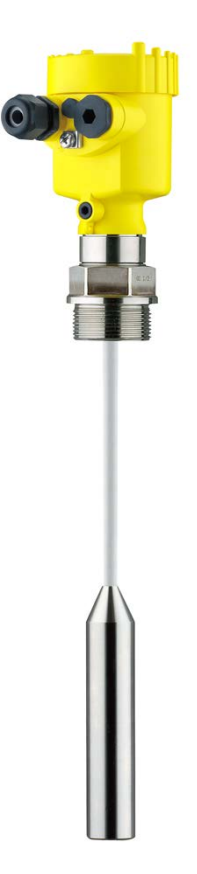

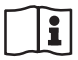

Document ID: 30036

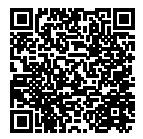

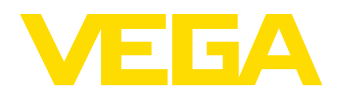

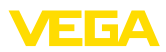

## **Contents**

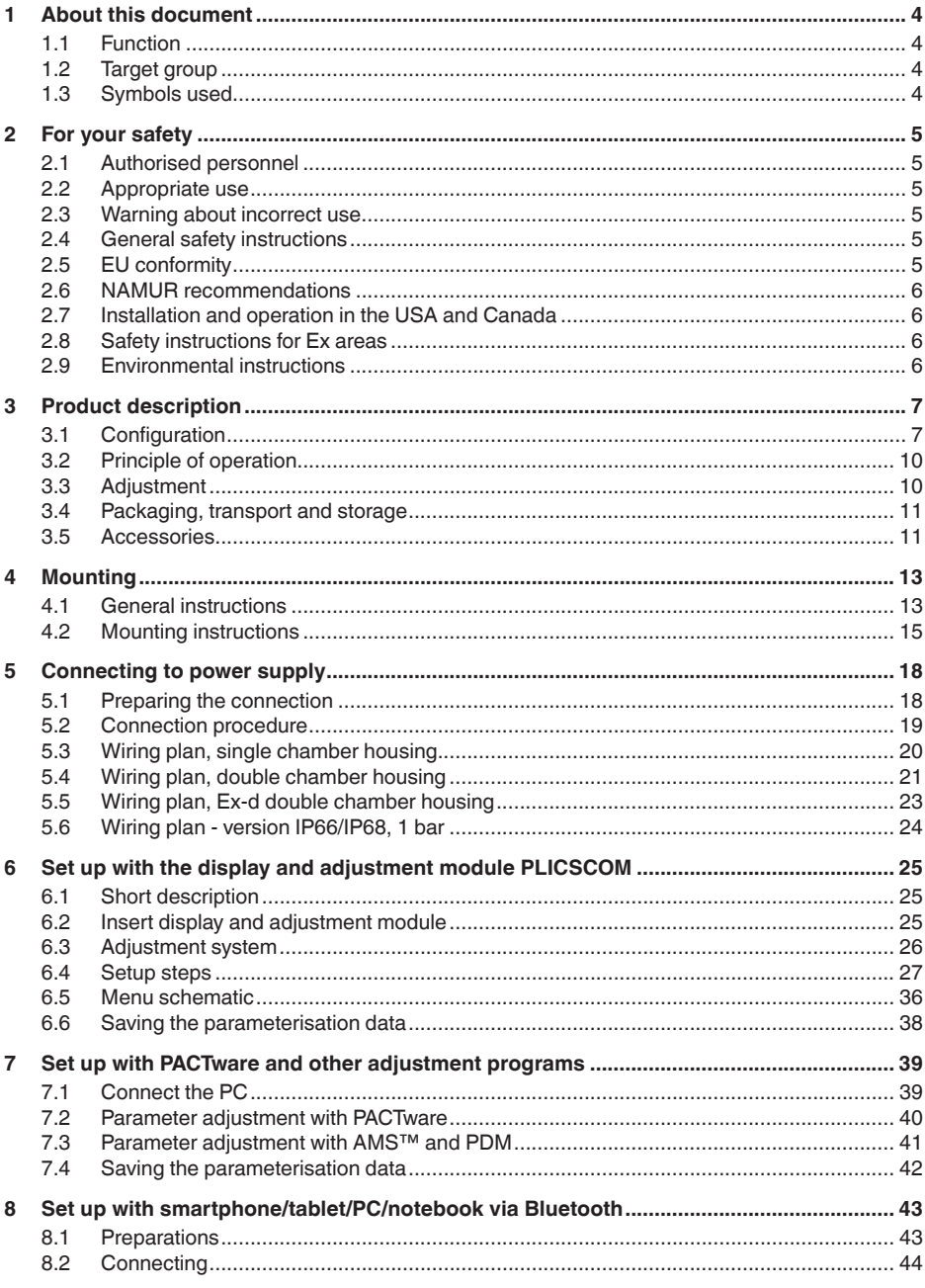

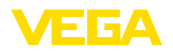

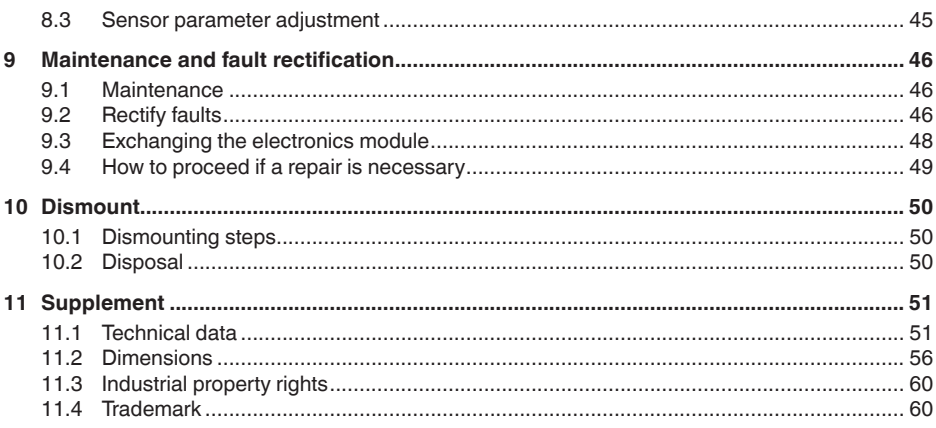

Editing status: 2021-03-05

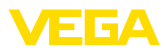

## **1 About this document**

## **1.1 Function**

This instruction provides all the information you need for mounting, connection and setup as well as important instructions for maintenance, fault rectification, the exchange of parts and the safety of the user. Please read this information before putting the instrument into operation and keep this manual accessible in the immediate vicinity of the device.

## **1.2 Target group**

This operating instructions manual is directed to trained personnel. The contents of this manual must be made available to the qualified personnel and implemented.

## **1.3 Symbols used**

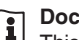

### **Document ID**

This symbol on the front page of this instruction refers to the Document ID. By entering the Document ID on [www.vega.com](http://www.vega.com) you will reach the document download.

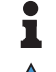

**Information, note, tip:** This symbol indicates helpful additional information and tips for successful work.

**Note:** This symbol indicates notes to prevent failures, malfunctions, damage to devices or plants.

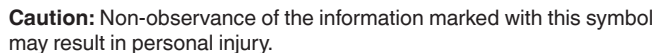

**Warning:** Non-observance of the information marked with this symbol may result in serious or fatal personal injury.

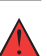

**Danger:** Non-observance of the information marked with this symbol results in serious or fatal personal injury.

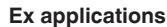

This symbol indicates special instructions for Ex applications.

**• List**

The dot set in front indicates a list with no implied sequence.

**1 Sequence of actions**

Numbers set in front indicate successive steps in a procedure.

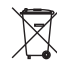

#### **Battery disposal**

This symbol indicates special information about the disposal of batteries and accumulators.

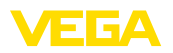

## <span id="page-4-0"></span>**2 For your safety**

## <span id="page-4-1"></span>**2.1 Authorised personnel**

All operations described in this documentation must be carried out only by trained, qualified personnel authorised by the plant operator.

During work on and with the device, the required personal protective equipment must always be worn.

## <span id="page-4-2"></span>**2.2 Appropriate use**

VEGACAL 66 is a sensor for continuous level measurement.

You can find detailed information about the area of application in chapter " *Product description*".

Operational reliability is ensured only if the instrument is properly used according to the specifications in the operating instructions manual as well as possible supplementary instructions.

## <span id="page-4-3"></span>**2.3 Warning about incorrect use**

Inappropriate or incorrect use of this product can give rise to application-specific hazards, e.g. vessel overfill through incorrect mounting or adjustment. Damage to property and persons or environmental contamination can result. Also, the protective characteristics of the instrument can be impaired.

## <span id="page-4-4"></span>**2.4 General safety instructions**

This is a state-of-the-art instrument complying with all prevailing regulations and directives. The instrument must only be operated in a technically flawless and reliable condition.The operator is responsible for the trouble-free operation of the instrument. When measuring aggressive or corrosive media that can cause a dangerous situation if the instrument malfunctions, the operator has to implement suitable measures to make sure the instrument is functioning properly.

The safety instructions in this operating instructions manual, the national installation standards as well as the valid safety regulations and accident prevention rules must be observed by the user.

For safety and warranty reasons, any invasive work on the device beyond that described in the operating instructions manual may be carried out only by personnel authorised by the manufacturer. Arbitrary conversions or modifications are explicitly forbidden. For safety reasons, only the accessory specified by the manufacturer must be used.

To avoid any danger, the safety approval markings and safety tips on the device must also be observed.

## <span id="page-4-5"></span>**2.5 EU conformity**

The device fulfils the legal requirements of the applicable EU directives. By affixing the CE marking, we confirm the conformity of the instrument with these directives.

The EU conformity declaration can be found on our homepage.

<span id="page-5-0"></span>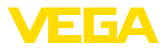

## **2.6 NAMUR recommendations**

NAMUR is the automation technology user association in the process industry in Germany. The published NAMUR recommendations are accepted as the standard in field instrumentation.

The device fulfils the requirements of the following NAMUR recommendations:

- NE 21 Electromagnetic compatibility of equipment
- NE 43 Signal level for fault information from measuring transducers
- NE <sup>53</sup> Compatibility of field devices and display/adjustment components

For further information see [www.namur.de.](http://www.namur.de)

### <span id="page-5-1"></span>**2.7 Installation and operation in the USA and Canada**

This information is only valid for USA and Canada. Hence the following text is only available in the English language.

Installations in the US shall comply with the relevant requirements of the National Electrical Code (ANSI/NFPA 70).

Installations in Canada shall comply with the relevant requirements of the Canadian Electrical Code.

## <span id="page-5-2"></span>**2.8 Safety instructions for Ex areas**

For Ex applications, only devices with corresponding Ex approval may be used. Observe the Ex-specific safety instructions.These are an integral part of the operating instructions and are enclosed with every device with Ex approval.

### **2.9 Environmental instructions**

Protection of the environment is one of our most important duties. That is why we have introduced an environment management system with the goal of continuously improving company environmental protection.The environment management system is certified according to DIN EN ISO 14001.

Please help us fulfil this obligation by observing the environmental instructions in this manual:

- Chapter " *Packaging, transport and storage*"
- Chapter " *Disposal*"

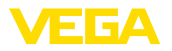

**Scope of delivery**

## **3 Product description**

### **3.1 Configuration**

The scope of delivery encompasses:

• Level sensor VEGACAL 66

The further scope of delivery encompasses:

- Documentation
	- Operating instructions VEGACAL 66
	- Safety Manual (SIL)
	- Instructions for optional instrument features
	- Ex-specific " *Safety instructions*" (with Ex versions)
	- If necessary, further certificates

#### **Information:** П

Optional instrument features are also described in this operating instructions manual. The respective scope of delivery results from the order specification.

This operating instructions manual applies to the following instrument versions: **Scope of this operating instructions**

- Hardware from 1.0.0
- Software from 1.3.0
- Only for instrument versions without SIL qualification

**Constituent parts**

The VEGACAL 66 consists of the components:

- Process fitting with probe
- Housing with electronics
- Housing cover, optionally available with display and adjustment module

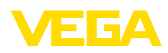

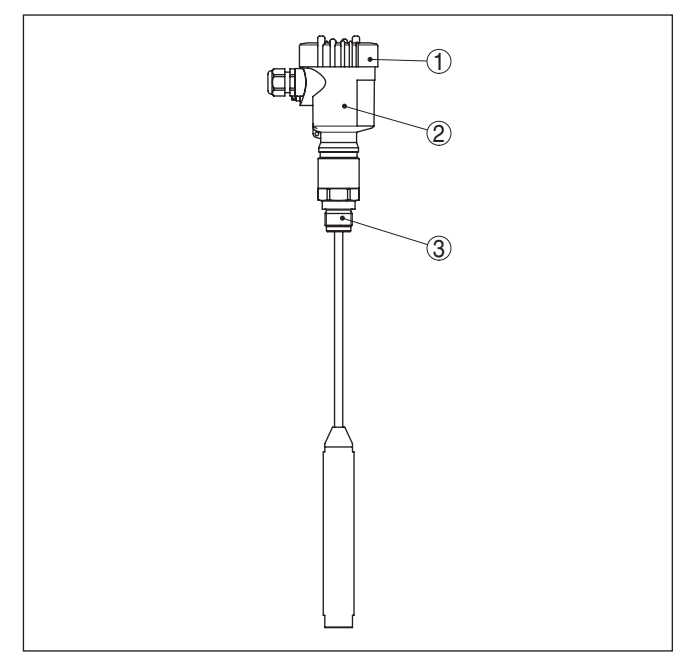

*Fig. 1: VEGACAL 66, cable version with plastic housing*

- *1 Housing lid with integrated display and adjustment module (optional)*
- *2 Housing with electronics*
- *3 Process fitting*

**Type label**

The type label contains the most important data for identification and use of the instrument:

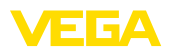

| VEGACAL<br>tvoe: CL62.CXAGAHKMAX-<br>TÚV 05 ATEX 2767X, 3.suppl. # 1.1/2.26 Ex ia IC T6T1 Ga, Ga/Gb, Gb,                 |
|----------------------------------------------------------------------------------------------------|
| 30024<br>39617                                                                                                    |
| Instrument specifications<br>www.vega.com<br>process temperature: -50+150°C<br>process pressure: -1.+64bar(-100+6400kPa) |
| electronics: 4.20mA HART®<br>power supply: 1230V=                                                                        |
| isolation: PTFE<br>protection. IP66/67                                                                                   |
| lenath: 500 mm<br>- 2013<br>order no.: 0000000/000                                                                       |
| s/n: 25368480<br>77761 Schiltach/Germany                                                                                 |

*Fig. 2: Layout of the type label (example)*

- *1 Instrument type*
- *2 Product code*
- *3 Approvals*
- *4 Process and ambient temperature, process pressure*
- *5 Power supply and signal output, electronics*
- *6 Protection rating*
- *7 Probe length*
- *8 Order number*
- *9 Serial number of the instrument*
- *10 Material wetted parts*
- *11 Symbol of the device protection class*
- *12 Reminder to observe the instrument documentation*
- *13 ID numbers, instrument documentation*
- *14 Notified authority for CE marking*
- *15 Approval directives*

With the serial number, you can access the delivery data of the instrument via " [www.vega.com](http://www.vega.com)", " *Search*".You can find the serial number on the inside of the instrument as well as on the type label on the outside.

The type label contains the serial number of the instrument. With it you can find the following instrument data on our homepage: **Serial number - Instru-**

- Product code (HTML)
- Delivery date (HTML)
- Order-specific instrument features (HTML)
- Operating instructions and quick setup guide at the time of shipment (PDF)
- Order-specific sensor data for an electronics exchange (XML)
- Test certificate (PDF) optional

Move to " [www.vega.com](http://www.vega.com)" and enter in the search field the serial number of your instrument.

Alternatively, you can access the data via your smartphone:

- Download the VEGA Tools app from the " *Apple App Store*" or the " *Google Play Store*"
- Scan the DataMatrix code on the type label of the instrument or
- Enter the serial number manually in the app

30036-EN-210310 30036-EN-210310 **ment search**

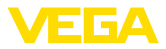

#### **Application area**

### **3.2 Principle of operation**

VEGACAL 66 is a level sensor for use in non-abrasive liquids and bulk solids.

The cable probe is fully insulated. The proven mechanical construction offers high functional safety.

**Functional principle**

Probe, measured product and vessel wall form an electrical capacitor. The capacitance is influenced by three main factors.

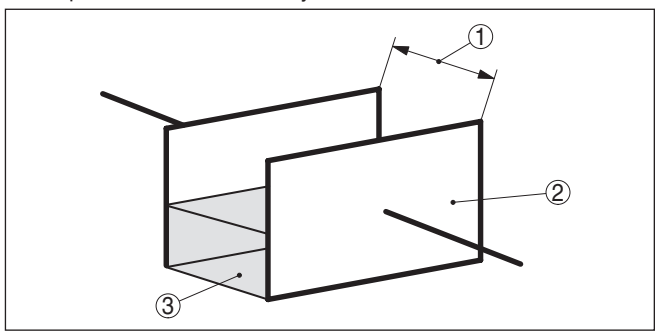

*Fig. 3: Functional principle - Plate capacitor*

- *1 Distance between the electrode surfaces*
- *2 Size of the electrode surfaces*
- *3 Type of dielectric between the electrodes*

The probe and the vessel wall are the capacitor plates. The measured product and the insulation are the dielectric. Due to the higher dielectric constant of the insulation and the conductive product compared to air, the capacitance increases as the probe is gradually covered.

The capacitance as well as the resistance change are converted by the electronics module into a level-proportional signal.

#### **Voltage supply**

4 … 20 mA/HART two-wire electronics for voltage supply and measured value transmission on the same cable.

The supply voltage range can differ depending on the instrument version.

The data for power supply are specified in chapter " *Technical data*".

The backlight of the display and adjustment module is powered by the sensor. The prerequisite for this is a supply voltage at a certain level. The exact voltage specifications are stated in chapter " *Technical data*".

The optional heating requires its own voltage supply.You can find further details in the supplementary instructions manual " *Heating for display and adjustment module*".

This function is generally not available for approved instruments.

### **3.3 Adjustment**

The instrument can be adjusted with the following adjustment media:

• With the display and adjustment module

30036-EN-210310 30036-EN-210310

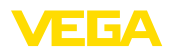

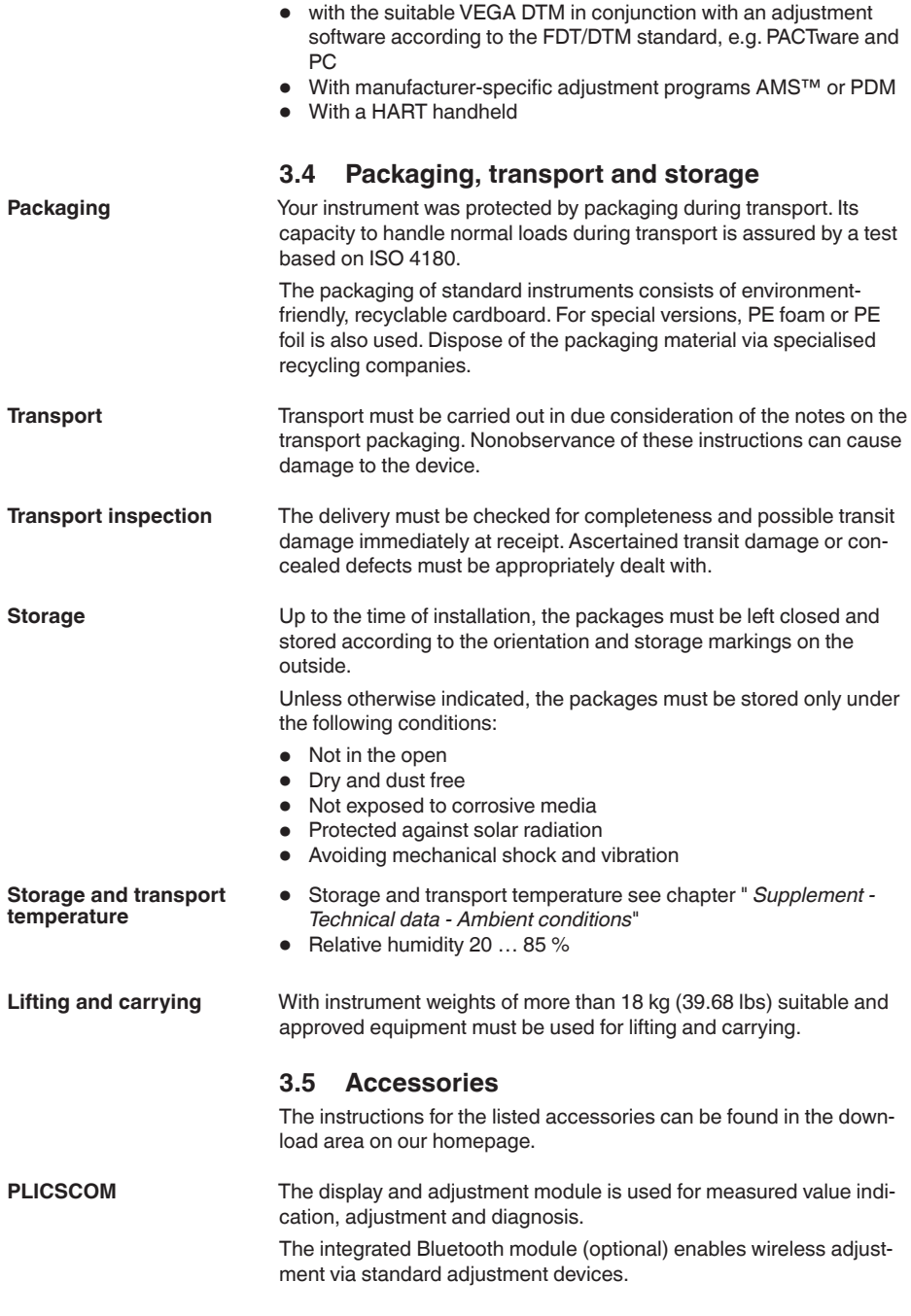

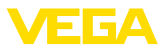

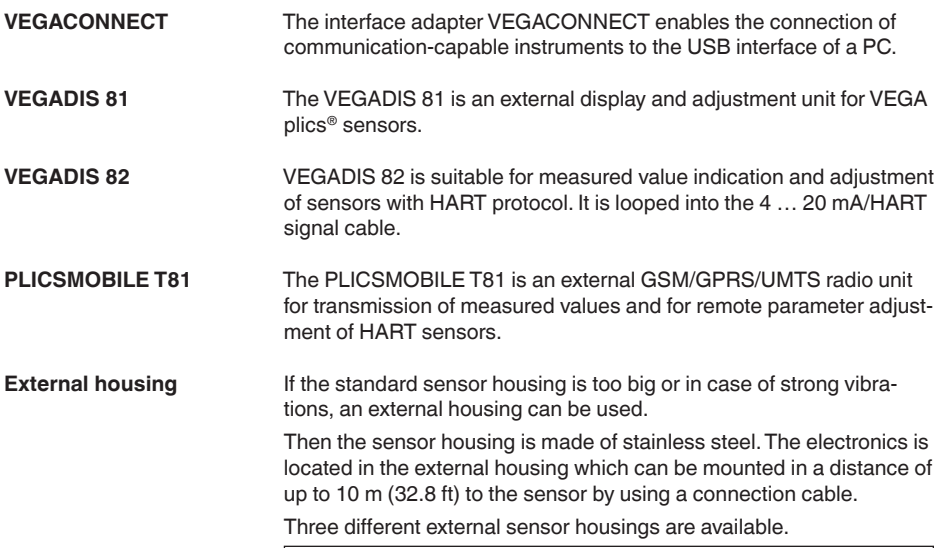

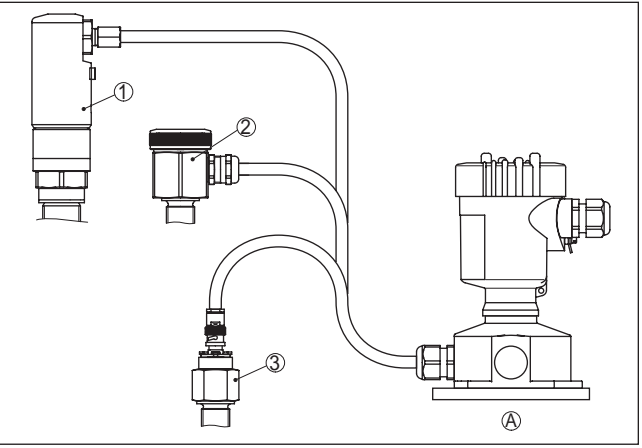

*Fig. 4: External housing*

*A Instrument housing*

- *1 Sensor housing, stainless steel (316L), IP68 (10 bar)*
- *2 Sensor housing, stainless steel (316L), IP67*
- *3 Sensor housing, stainless steel (316L), BNC plug IP54*

**Protective cover**

**Flanges**

The protective cover protects the sensor housing against soiling and intense heat from solar radiation.

Screwed flanges are available in different versions according to the following standards: DIN 2501, EN 1092-1, BS 10, ASME B 16.5, JIS B 2210-1984, GOST 12821-80.

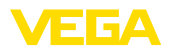

## **4 Mounting**

## **4.1 General instructions**

#### **Process conditions**

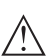

**Note:**

For safety reasons, the instrument must only be operated within the permissible process conditions.You can find detailed information on the process conditions in chapter " *Technical data*" of the operating instructions or on the type label.

Hence make sure before mounting that all parts of the instrument exposed to the process are suitable for the existing process conditions.

These are mainly:

- Active measuring component
- Process fitting
- Process seal

Process conditions in particular are:

- Process pressure
- Process temperature
- Chemical properties of the medium
- Abrasion and mechanical influences

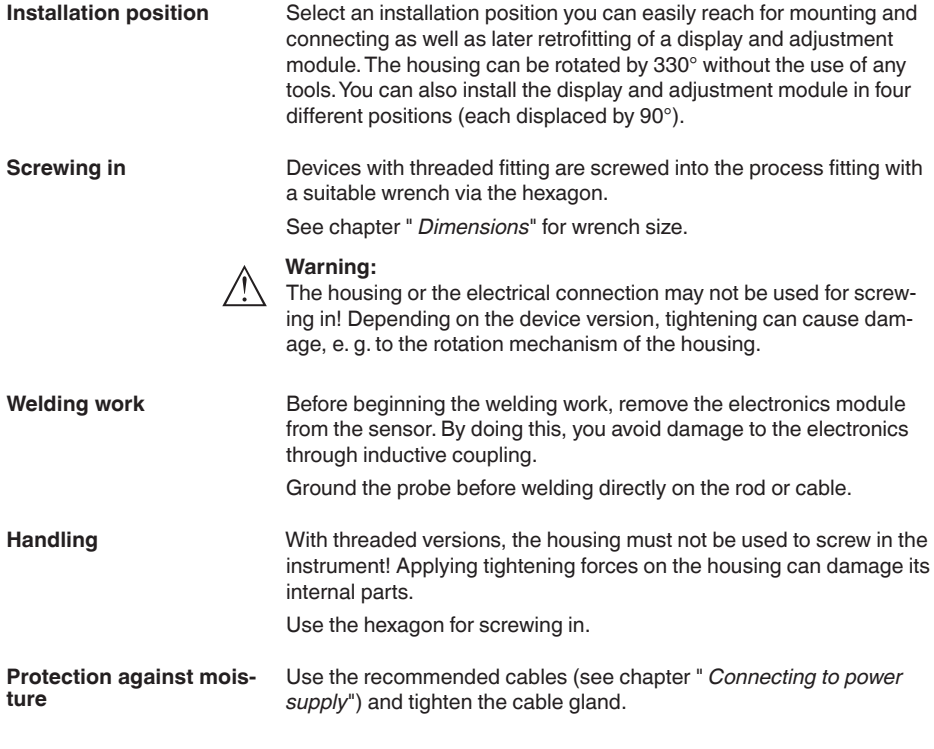

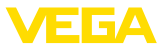

You can give your instrument additional protection against moisture penetration by leading the connection cable downward in front of the cable gland. Rain and condensation water can thus drain off.This applies mainly to outdoor mounting as well as installation in areas where high humidity is expected (e.g. through cleaning processes) or on cooled or heated vessels.

To maintain the housing protection, make sure that the housing lid is closed during operation and locked, if necessary.

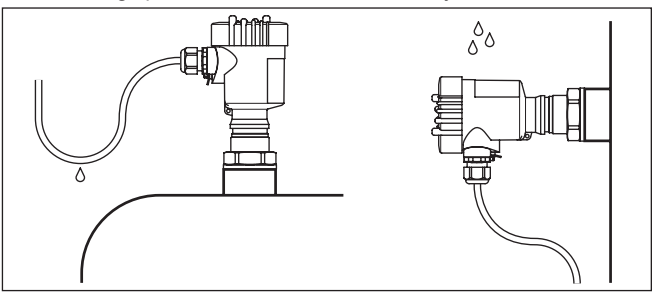

*Fig. 5: Measures against moisture ingress*

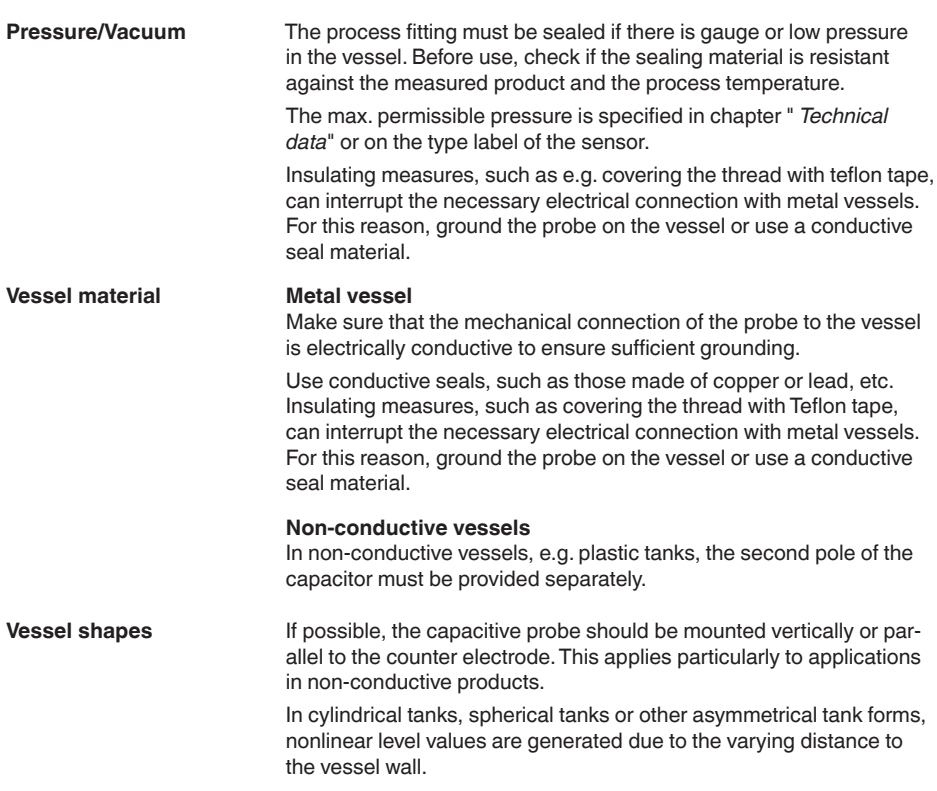

30036-EN-210310 30036-EN-210310

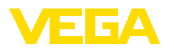

**Cable entries - NPT** 

**thread Cable glands** Use a concentric tube in non-conductive products or linearize the meas. signal.

If condensate forms on the vessel top, the run-off liquid can cause bridging and hence measurement errors. **Condensation**

> For this reason, use a screening tube . The length of the screening tube depends on the amount of condensate and the drain-off behaviour of the product.

#### **Metric threads**

In the case of instrument housings with metric thread, the cable glands are screwed in at the factory. They are sealed with plastic plugs as transport protection.

You have to remove these plugs before electrical connection.

#### **NPT thread**

In the case of instrument housings with self-sealing NPT threads, it is not possible to have the cable entries screwed in at the factory. The free openings for the cable glands are therefore covered with red dust protection caps as transport protection.

Prior to setup you have to replace these protective caps with approved cable glands or close the openings with suitable blind plugs.

### **4.2 Mounting instructions**

**Installation position**

During operation, the probe must not touch any installations or the vessel wall. The measured value can also change if the distance to the vessel wall changes considerably. If necessary, secure the end of the probe (insulated).

Depending on the size of the process fitting there is either a thread (M12), e.g. for a ring bolt or a hole for the steel cable in the gravity weight. The gravity weight is isolated from the measuring cable.

Make sure that the probe cable is not completely taut. Avoid tensile loads on the cable.

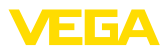

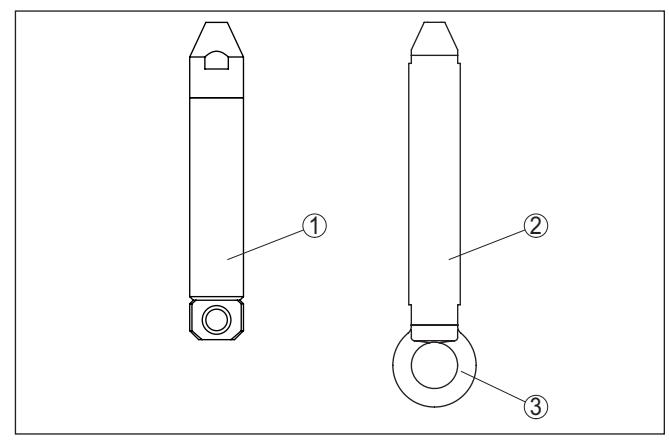

*Fig. 6: Fasten the probe*

- *1 Gravity weight - Process fitting thread ≤ 2", flange ≤ DN 50*
- *2 Gravity weight - Process fitting thread > 2", flange > DN 50*
- *3 Eyelet M12*

In vessels with conical bottom it can be advantageous to mount the sensor in the centre of the vessel, as measurement is then possible down to the bottom.

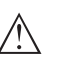

#### **Caution:**

It is not possible to measure on the gravity weight. The measuring range of the probe ends at the upper edge of the gravity weight.

#### **Inflowing medium**

If the instrument is mounted in the filling stream, unwanted false measurement signals can be generated. For this reason, mount the instrument at a position in the vessel where no disturbances, e.g. from filling openings, agitators, etc., can occur.

This applies particularly to instrument versions with a longer probe.

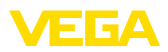

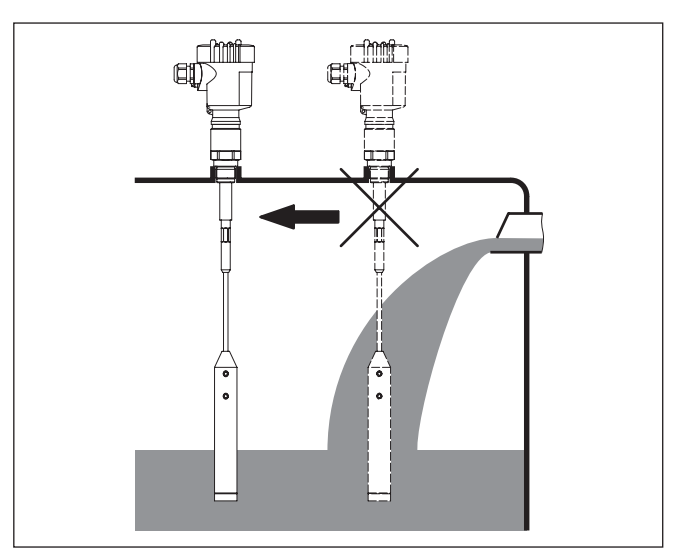

*Fig. 7: Inflowing medium*

**Safety instructions**

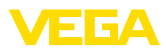

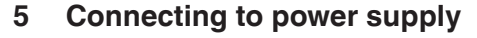

### **5.1 Preparing the connection**

Always keep in mind the following safety instructions:

- Carry out electrical connection by trained, qualified personnel authorised by the plant operator
- If overvoltage surges are expected, overvoltage arresters should be installed

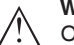

### **Warning:**

Only connect or disconnect in de-energized state.

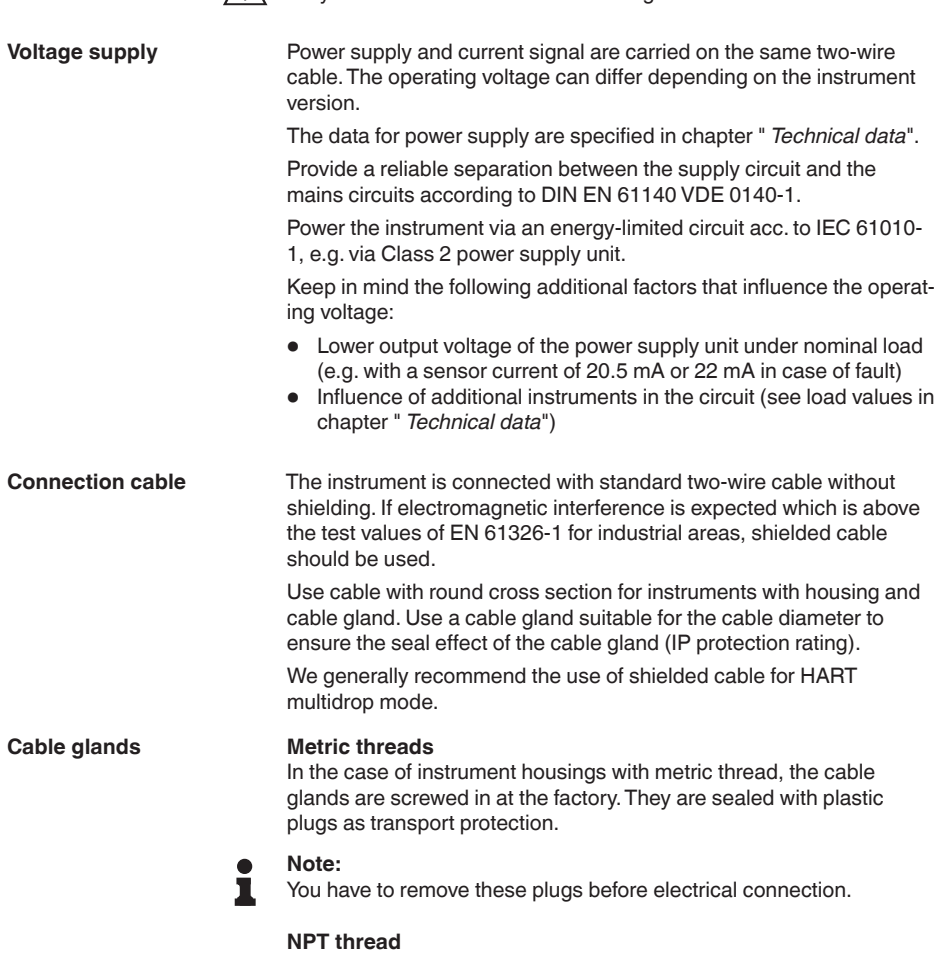

In the case of instrument housings with self-sealing NPT threads, it is not possible to have the cable entries screwed in at the factory. The free openings for the cable glands are therefore covered with red dust protection caps as transport protection.

30036-EN-210310 30036-EN-210310

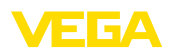

### **Note:**

П

Prior to setup you have to replace these protective caps with approved cable glands or close the openings with suitable blind plugs.

On plastic housings, the NPT cable gland or the Conduit steel tube must be screwed into the threaded insert without grease.

Max. torque for all housings, see chapter " *Technical data*".

#### **Cable screening and grounding**

If shielded cable is required, we recommend connecting the cable screening on both ends to ground potential. In the sensor, the cable screening must be connected directly to the internal ground terminal. The ground terminal on the outside of the housing must be connected to the ground potential (low impedance).

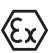

In Ex systems, the grounding is carried out according to the installation regulations.

In electroplating plants as well as plants for cathodic corrosion protection it must be taken into account that significant potential differences exist. This can lead to unacceptably high currents in the cable screen if it is grounded at both ends.

#### **Note:** Ť

The metallic parts of the instrument (process fitting, sensor, concentric tube, etc.) are connected with the internal and external ground terminal on the housing. This connection exists either directly via the conductive metallic parts or, in case of instruments with external electronics, via the screen of the special connection cable.

You can find specifications on the potential connections inside the instrument in chapter " *Technical data*".

## **5.2 Connection procedure**

Proceed as follows:

- 1. Unscrew the housing lid
- 2. If a display and adjustment module is installed, remove it by turning it to the left
- 3. Loosen compression nut of the cable gland and remove blind plug
- 4. Remove approx. 10 cm (4 in) of the cable mantle, strip approx. 1 cm (0.4 in) of insulation from the ends of the individual wires
- 5. Insert the cable into the sensor through the cable entry
- 6. Lift the opening levers of the terminals with a screwdriver (see following illustration)
- 7. Insert the wire ends into the open terminals according to the wiring plan

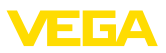

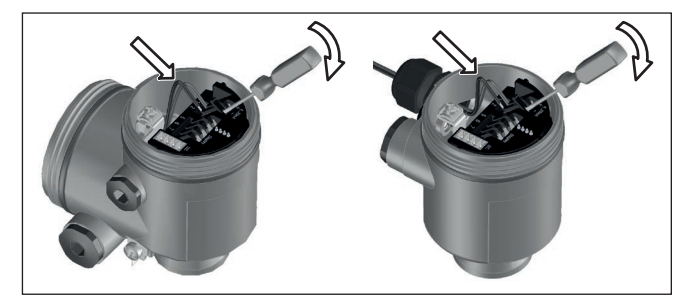

*Fig. 8: Connection steps 6 and 7*

- 8. Press down the opening levers of the terminals, you will hear the terminal spring closing
- 9. Check the hold of the wires in the terminals by lightly pulling on them
- 10. Connect the shielding to the internal ground terminal, connect the external ground terminal to potential equalisation
- 11. Tighten the compression nut of the cable entry gland. The seal ring must completely encircle the cable
- 12. Screw the housing lid back on

The electrical connection is finished.

## <span id="page-19-0"></span>**5.3 Wiring plan, single chamber housing**

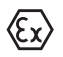

The following illustrations apply to the non-Ex as well as to the Ex-ia version.

#### **Housing overview**

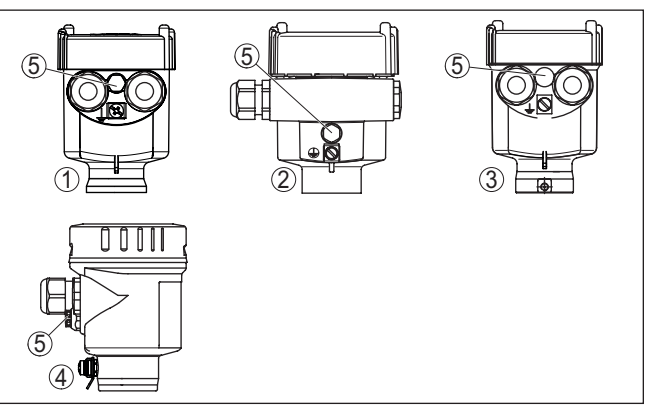

*Fig. 9: Material versions, single chamber housing*

- *1 Plastic*
- *2 Aluminium*
- *3 Stainless steel (precision casting)*
- *4 Stainless steel (electro-polished)*
- *5 Filter element for air pressure compensation of all material versions. Blind plug with version IP66/IP68, 1 bar for Aluminium and stainless steel*

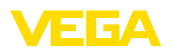

#### **Electronics and connection compartment**

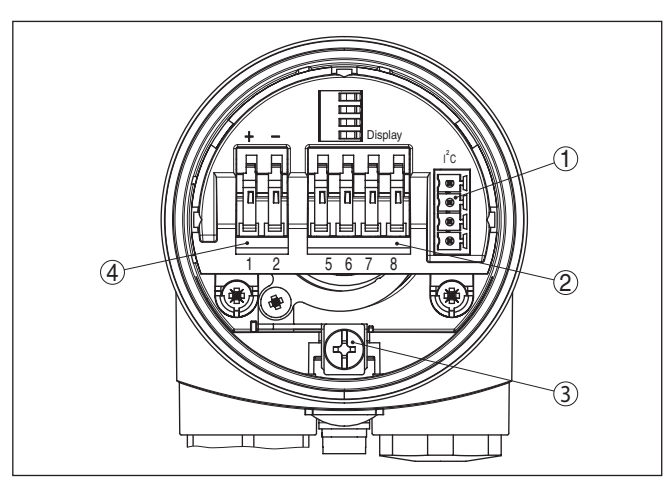

*Fig. 10: Electronics and connection compartment - single chamber housing*

- *1 Plug connector for VEGACONNECT (I²C interface)*
- *2 Spring-loaded terminals for connection of the external indication VEGADIS 81*
- *3 Ground terminal for connection of the cable screening*
- *4 Spring-loaded terminals for voltage supply*

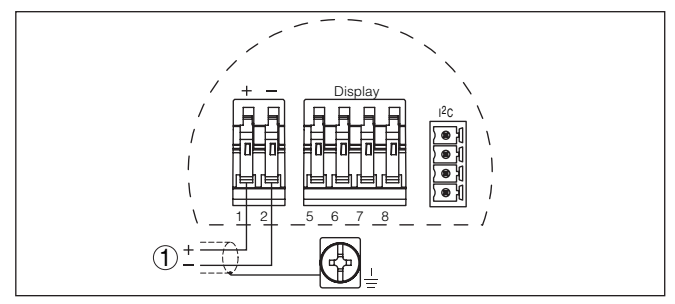

*Fig. 11: Wiring plan - single chamber housing*

*1 Voltage supply, signal output*

## <span id="page-20-0"></span>**5.4 Wiring plan, double chamber housing**

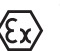

The following illustrations apply to the non-Ex as well as to the Ex-ia version.

## **Wiring plan**

#### **Housing overview**

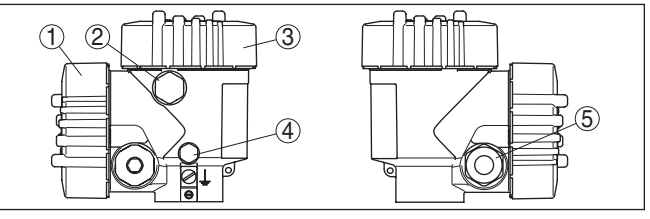

*Fig. 12: Double chamber housing*

- *1 Housing cover connection compartment*
- *2 Blind plug or plug M12 x 1 for VEGADIS 81 (optional)*
- *3 Housing cover electronics compartment*
- *4 Filter element for air pressure compensation*
- *5 Cable gland*

#### **Electronics compartment**

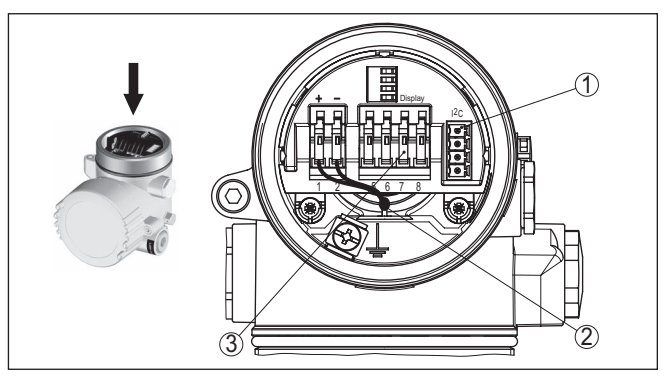

*Fig. 13: Electronics compartment - double chamber housing*

- *1 Plug connector for VEGACONNECT (I²C interface)*
- *2 Internal connection cable to the connection compartment*
- *3 Terminals for VEGADIS 81*

#### **Connection compartment**

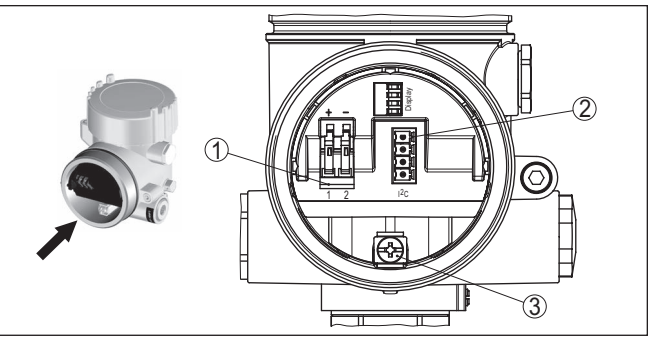

*Fig. 14: Connection compartment - double chamber housing*

- *1 Spring-loaded terminals for voltage supply*
- *2 Plug connector for service (I²C interface)*
- *3 Ground terminal for connection of the cable screening*

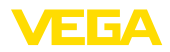

### **Wiring plan**

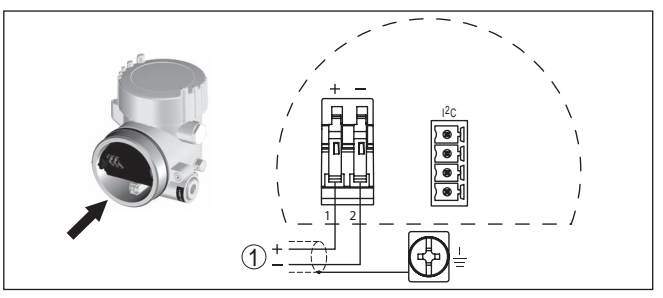

*Fig. 15: Wiring plan - double chamber housing*

*1 Voltage supply, signal output*

### <span id="page-22-0"></span>**5.5 Wiring plan, Ex-d double chamber housing**

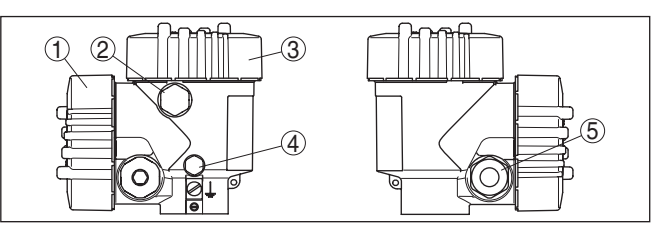

*Fig. 16: Double chamber housing*

- *1 Housing cover connection compartment*
- *2 Blind plug or plug M12 x 1 for VEGADIS 81 (optional)*
- *3 Housing cover electronics compartment*
- *4 Filter element for air pressure compensation*
- *5 Cable gland*

#### **Electronics compartment**

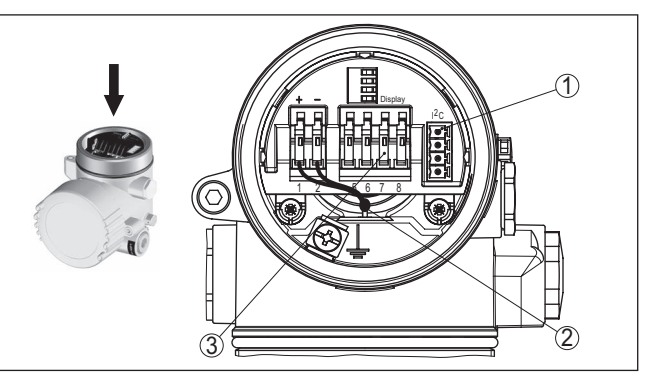

*Fig. 17: Electronics compartment - double chamber housing*

- *1 Plug connector for VEGACONNECT (I²C interface)*
- *2 Internal connection cable to the connection compartment*
- *3 Terminals for VEGADIS 81*

#### **Housing overview**

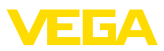

#### **Connection compartment**

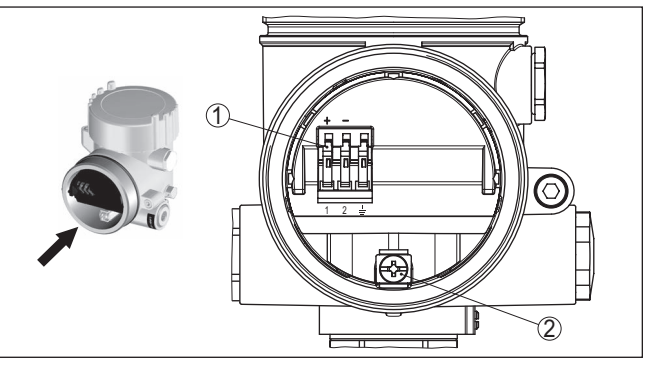

*Fig. 18: Connection compartment, Ex-d-ia double chamber housing*

- *1 Spring-loaded terminals for power supply and cable screen*
- *2 Ground terminal for connection of the cable screening*

#### **Wiring plan**

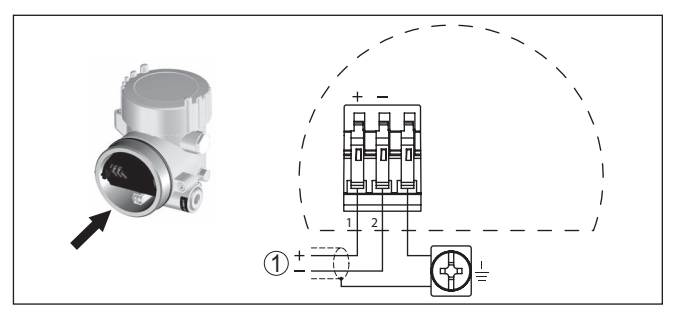

*Fig. 19: Wiring plan, Ex-d-ia double chamber housing*

*1 Voltage supply, signal output*

### <span id="page-23-0"></span>**5.6 Wiring plan - version IP66/IP68, 1 bar**

#### **Wire assignment, connection cable**

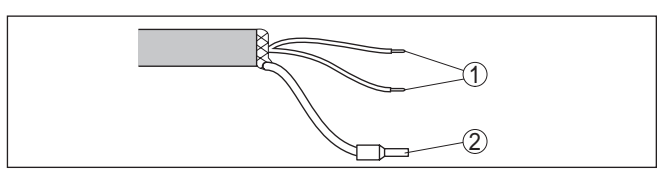

*Fig. 20: Wire assignment, connection cable*

- *1 Brown (+) and blue (-) to power supply or to the processing system*
- *2 Shielding*

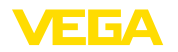

## <span id="page-24-0"></span>**6 Set up with the display and adjustment module PLICSCOM**

## <span id="page-24-1"></span>**6.1 Short description**

**Function/Configuration**

**Mount/dismount display and adjustment module**

The display and adjustment module is used for measured value display, adjustment and diagnosis. It can be mounted in the following housing versions and instruments:

- All sensors of the plics<sup>®</sup> instrument family, in the single as well as in the double chamber housing (optionally in the electronics or connection compartment)
- External display and adjustment unit VEGADIS 61

## <span id="page-24-2"></span>**6.2 Insert display and adjustment module**

The display and adjustment module can be inserted into the sensor and removed again at any time. It is not necessary to interrupt the voltage supply.

Proceed as follows:

- 1. Unscrew the housing lid
- 2. Place the display and adjustment module in the desired position on the electronics (four positions in 90° offset can be selected) and turn to the right until it clicks into place.
- 3. Screw housing lid with inspection window tightly back on

Disassembly is carried out in reverse order.

The display and adjustment module is powered by the sensor, an additional connection is not necessary.

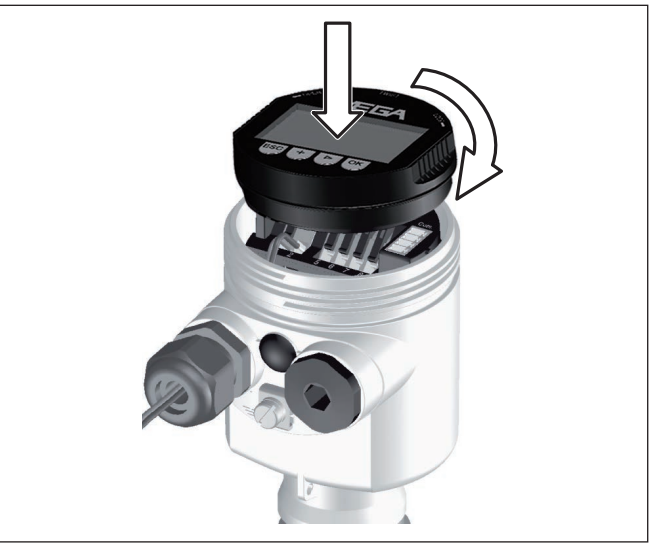

*Fig. 21: Insert display and adjustment module in the single chamber housing*

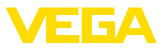

#### **Note:** П

If you intend to retrofit the instrument with a display and adjustment module for continuous measured value indication, a higher lid with an inspection glass is required.

## **6.3 Adjustment system**

<span id="page-25-0"></span>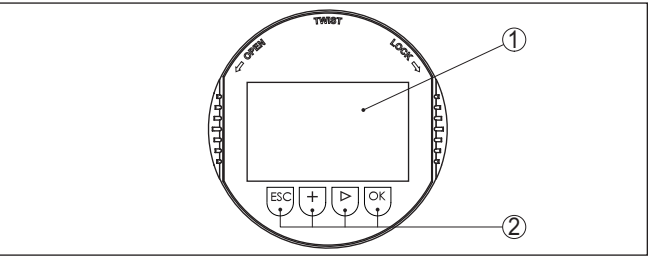

*Fig. 22: Display and adjustment elements*

- *1 LC display*
- *2 Indication of the menu item number*
- *3 Adjustment keys*

**Key functions**

- *[OK]* key:
	- Move to the menu overview
	- Confirm selected menu
	- Edit parameter
	- Save value
- *[->]* key to select:
	- Menu change
	- Select list entry
	- Select editing position
- *[+]* key:
	- Change value of the parameter
- *[ESC]* key:
	- Interrupt input
	- Jump to next higher menu

The instrument is operated via the four keys of the display and adjustment module. The individual menu items are shown on the LC display.You can find the function of the individual keys in the previous illustration. **Adjustment system**

When the *[+]* and *[->]* keys are pressed quickly, the edited value, or the cursor, changes one value or position at a time. If the key is pressed longer than 1 s, the value or position changes continuously. **Time functions**

> When the *[OK]* and *[ESC]* keys are pressed simultaneously for more than 5 s, the display returns to the main menu. The menu language is then switched over to " *English*".

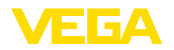

<span id="page-26-0"></span>Approx. 60 minutes after the last pressing of a key, an automatic reset to measured value indication is triggered. Any values not confirmed with *[OK]* will not be saved.

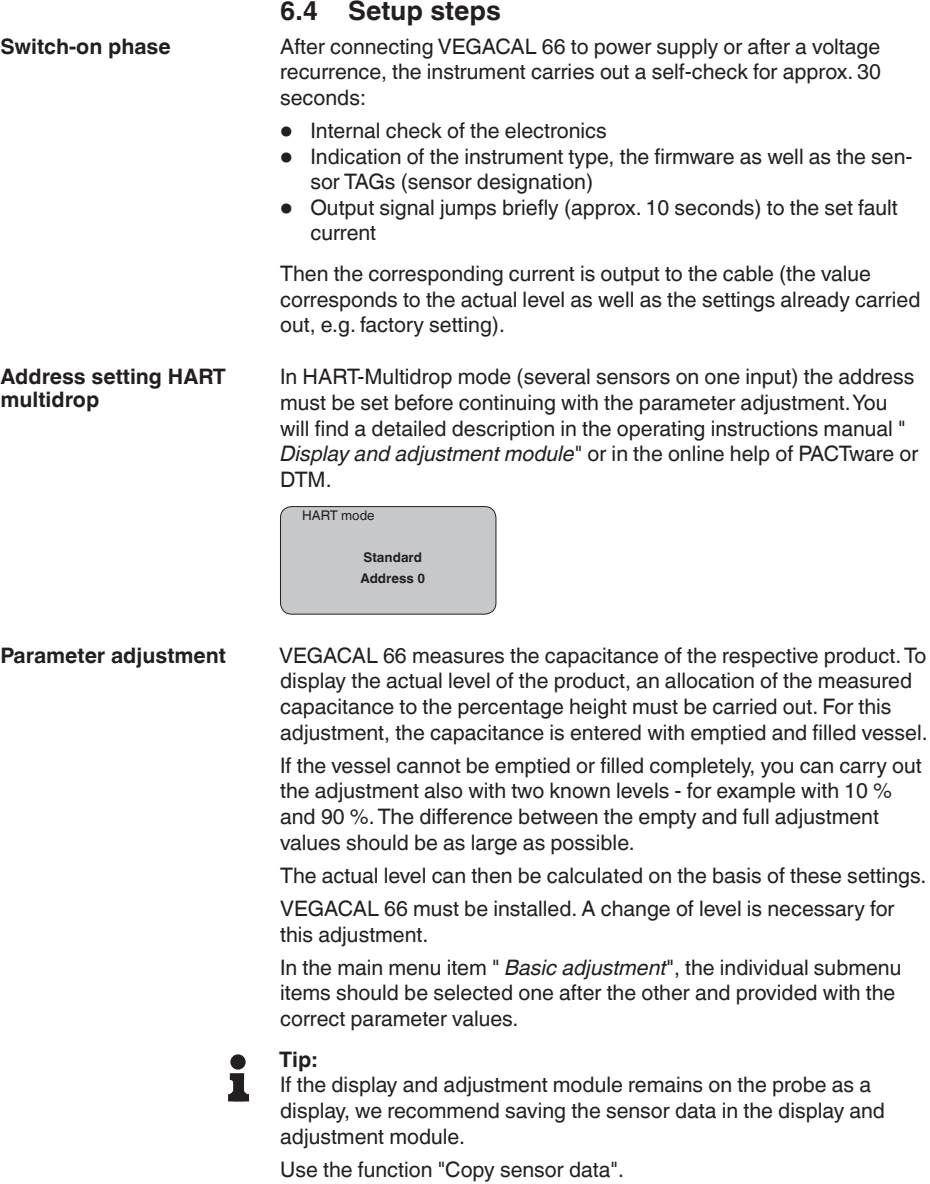

Start your parameter adjustment with the following menu items of the basic adjustment:

30036-EN-210310

30036-EN-210310

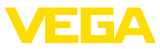

**Carry out min. adjustment** lo be on the sate side, note the adjustment values for full and empty. If an adjustment procedure fails, it is not necessary to again carry out a level change.

These values can be helpful if the electronics has to be exchanged.

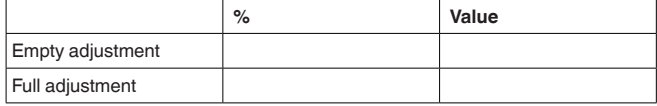

*Tab. 1: Adjustment protocol*

## **Tip:**

For min. adjustment the vessel should be as empty as possible, and for max. adjustment, as full as possible. If the vessel is already full, start with max. adjustment.

### **Note:**

If possible, the vessel should be as empty as possible for min. adjustment.

Proceed as follows:

1. Move from the measured value display to the main menu by pushing *[OK]*.

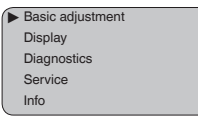

2. Select the menu item " *Basic adjustment*" with *[->]* and confirm with *[OK]*. Now the menu item " *Min. adjustment*" is displayed.

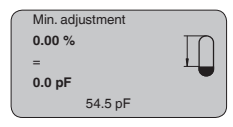

3. Prepare the adjustment value for editing with *[OK]*. Move to the selection window with *[OK]*.

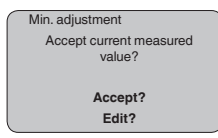

- 4. Accept the current measured value or move to the editing window with "Edit". To edit, set the cursor to the requested position with *[->]*. Set the requested % value with *[+]* and save with *[OK]*. The cursor jumps to the capacitance value.
- 5. Enter the current capacitance value in pF (displayed below) for the empty vessel corresponding to the percentage value.
- 6. Save the settings with *[OK]* and move to "Max. adjustment" with *[->]*.

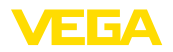

**Carry out max. adjustment**

Fill the vessel to the highest possible level.

#### **Note:**

For max. adjustment, the vessel should be as full as possible. This will make the calibration more accurate.

Proceed as follows:

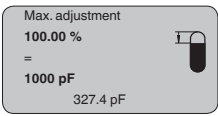

1. Prepare the adjustment value for editing with *[OK]*. Move to the selection window with *[OK]*.

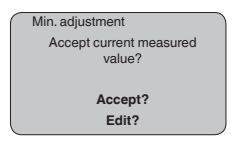

- 2. Accept the current measured value or move to the editing window with "Edit". To edit, set the cursor to the requested position with *[->]*. Set the requested % value with *[+]* and save with *[OK]*. The cursor jumps to the capacitance value.
- 3. Enter the current capacitance value in pF (displayed below) for the full vessel corresponding to the percentage value.
- 4. Save the settings with *[OK]*.

**Basic adjustment - Damp-** To suppress fluctuations in the measured value display, e. g. caused by an agitated medium surface, a damping can be set. This time can be between 0 and 999 seconds. Keep in mind that the reaction time of the entire measurement will then be longer and the sensor will react to measured value changes with a delay. In general, a period of a few seconds is sufficient to smooth the measured value display. **ing**

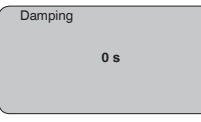

Enter the requested parameters via the appropriate keys, save your settings and jump to the next menu item with the *[->]* key.

A linearization is necessary for all vessels in which the vessel volume does not increase linearly with the level - e.g. a horizontal cylindrical or spherical tank - and the indication or output of the volume is required. Corresponding linearization curves are preprogrammed for these vessels. They represent the correlation between the level percentage and vessel volume. The linearisation applies to the measured value indication and the **Basic adjustment - Linearization curve**

current output. By activating the appropriate curve, the volume percentage of the vessel is displayed correctly. If the volume should not be displayed in percent but e.g. in l or kg, a scaling can be also set in the menu item " *Display*".

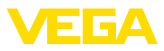

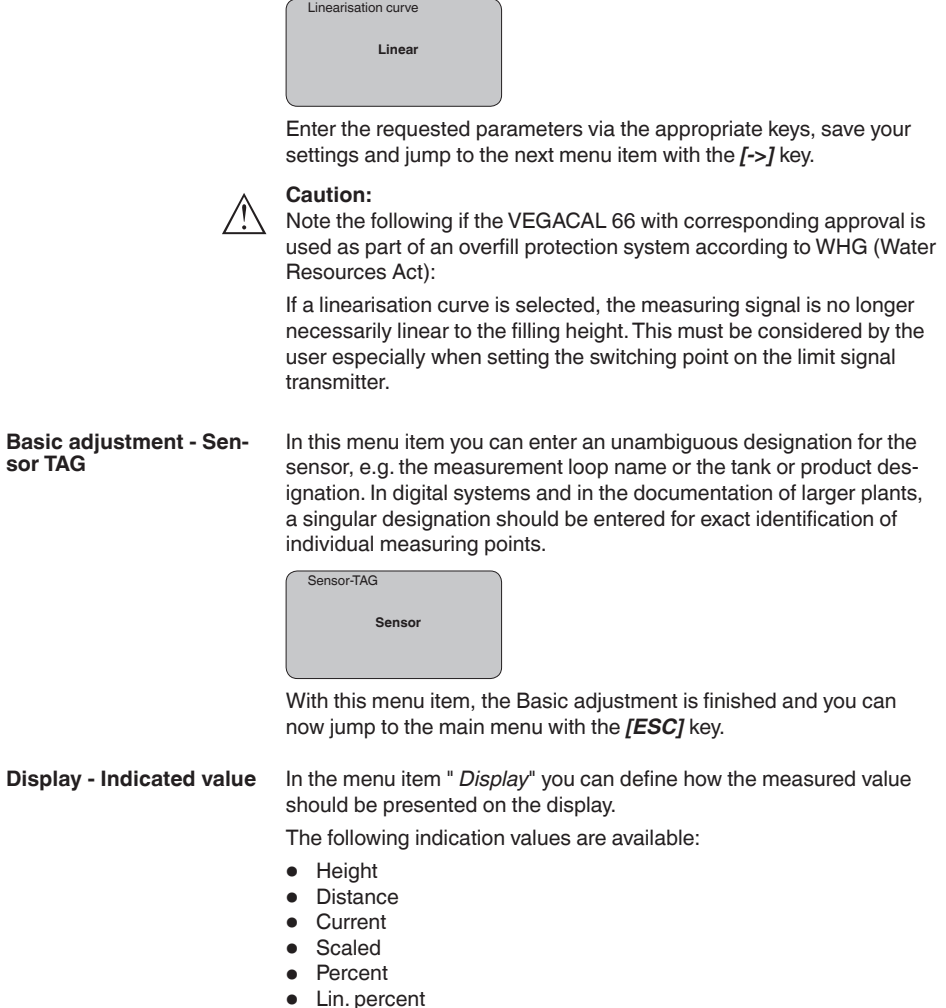

The selection " *scaled*" opens the menu items " *Display unit*" and " *Scaling*". In " *Display unit*" there are the following options:

- Height
- Ground
- Flow
- Volume
- Without unit

Depending on selection, the different units are in turn available.

In the menu item " *Scaling*", the requested numerical value with decimal point is entered for 0 % and 100 % of the measured value.

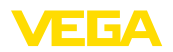

There is the following relationship between the indication value in the menu " *Display*" and the adjustment unit in the menu " *Device settings*":

• Indication value " *Distance*": Presentation of the measured value in the selected adjustment unit, e.g. m(d).

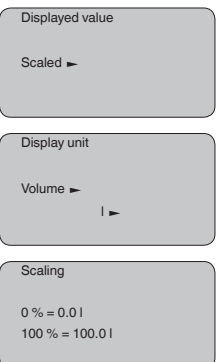

A background lighting integrated by default can be adjusted via the adjustment menu. The function depends on the height of the supply voltage. See " *Technical data/Voltage supply*". **Display - Backlight**

> To maintain the function of the device, the lighting is temporarily switched off if the power supply is insufficient.

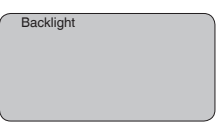

In the default setting, the lightning is switched off.

The respective min. and max. measured values are saved in the sensor. The values are displayed in the menu item " *Peak values*". **Diagnosis - Peak value**

- Min. and max. distance in m(d)
- Min. and max. temperature

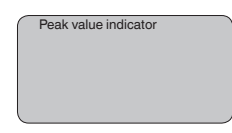

**Diagnostics - Device status**

The instrument status is displayed in this menu item. If no failure is detected by the sensor, " *OK*" will be displayed. If a failure is detected, there will be a sensor-specific flashing fault signal, for example " *E013*". The failure is also displayed in clear text, for example " *No measured value available*".

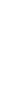

### **Information:**

The fault message as well as the clear text indication are also carried out in the measured value display.

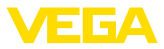

Measurement reliability Sensor status

#### **Trend recording**

Up to 3000 measured values are recorded (depending on the sensor) when starting a " **Trend curve**". Then the values can be displayed on a time axis. The oldest measured values are always deleted.

The measured values displayed are in the unit pF.

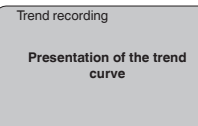

#### **Information:**

The trend recording is not activated when being shipped. It must be started by the user via the menu item " *Start trend curve*".

#### **Service - Current output**

In the menu item " *Current output*" you determine the behaviour of the current output during operation and in case of failure. The following options are available:

#### **Current output**

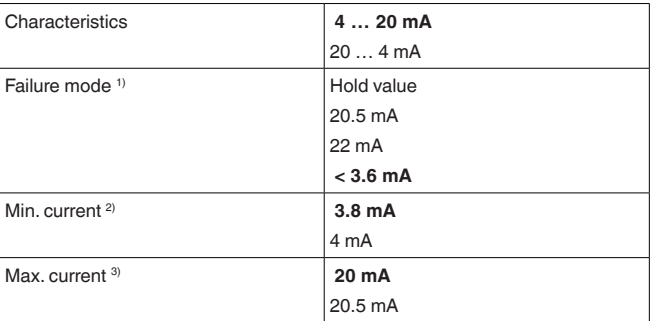

The values in bold font represent the data of the factory setting.

In HART multidrop mode, the current is constantly 4 mA. This value does not change even in case of failure.

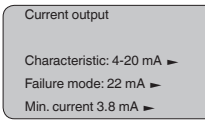

- $1)$  Value of the current output in case of failure, e.g. if no valid measured value is delivered.
- 2) This value is not underrun during operation.
- 3) This value is not exceeded during operation.

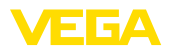

In this menu item you simulate a user-defined level or pressure value via the current output. This allows you to test the signal path, e.g. through connected indicating instruments or the input card of the control system. **Service - Simulation**

The following simulation variables are available:

- Percent
- Current
- Pressure (with pressure transmitters)
- Distance (with radar and guided radar (GWR))

With Profibus PA sensors, the selection of the simulated value is made via the "Channel" in the menu " *Basic adjustments*".

How to start the simulation:

- 1. Push *[OK]*
- 2. Select the requested simulation variable with *[->]* and confirm with *[OK]*.
- 3. Set the requested numerical value with *[+]* and *[->]*.
- 4. Push *[OK]*

The simulation is now running, with 4 … 20 mA/HART a current is output and with Profibus PA or Foundation Fieldbus a digital value.

How to interrupt the simulation:

→ Push *[ESC]*

#### **Information:**

The simulation is automatically terminated 10 minutes after the last pressing of a key.

**Simulation** Start simulation?

**Reset**

#### **Basic adjustment**

If the function " *Reset*" is carried out, the sensor resets all settings to default.

The following values will be reset:

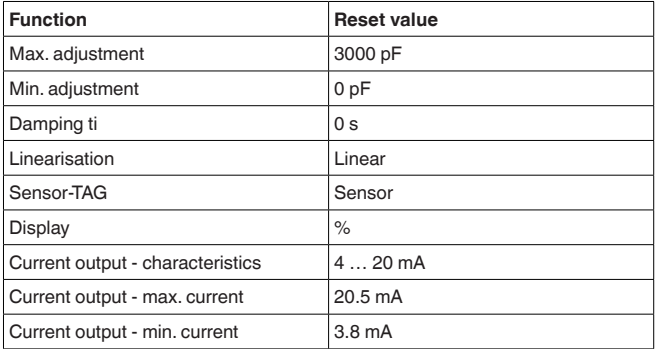

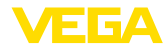

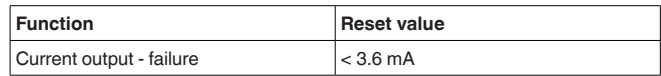

#### **Special parameters**

All special parameters are reset to delivery status.

#### **Peak value indicator**

The min. and max. values are reset to the actual value.

#### The sensor is already set to the ordered national language. In this menu item you can change the language. The following languages are available as of software version 3.50: **Service - Language**

- Deutsch
- English
- Français
- Espanõl
- Pycckuu
- Italiano
- Netherlands
- Japanese
- Chinese

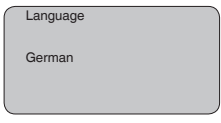

#### **Service - HART mode**

HART offers standard and multidrop mode.

The mode "standard" with the fixed address 0 means outputting the measured value as a 4 … 20 mA signal.

In Multidrop mode, up to 15 sensors can be operated on one two-wire cable. An address between 1 and 15 must be assigned to each sensor.  $4)$ 

In this menu item you determine the HART mode and enter the address for multidrop.

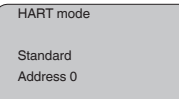

The default setting is standard with address 0.

**Copy sensor data**

With this function

- Load parameter adjustment data from the sensor into the display and adjustment module
- Write parameter adjustment data from the display and adjustment module into the sensor

 $4$ ) The  $4 \ldots 20$  mA signal of the sensor is switched off. The sensor uses a constant current of 4 mA. The measuring signal is transmitted exclusively as a digital HART signal.

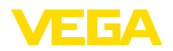

The data are permanently saved in an EEPROM memory in the display and adjustment module and remain there even in case of power failure. From there, they can be written into one or several sensors or kept as backup for a possible sensor exchange.

The type and the volume of the copied data depend on the respective sensor.

#### **Information:** П

Before data are written into the sensor, a check is carried out to determine whether the data fit the sensor. If the data do not fit, a fault signal is triggered or the function is blocked. When writing data into the sensor, you will see which instrument type the data originate from and which TAG-no. this sensor had.

The following items are checked:

- Software version
- WHG approval
- SIL activated
- Measuring principle
- Signal output

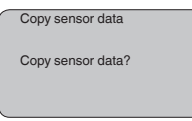

#### **Service - PIN**

In this menu item, the PIN is activated/deactivated permanently. Entering a 4-digit PIN protects the sensor data against unauthorized access and unintentional modifications. If the PIN is activated permanently, it can be deactivated temporarily (i.e. for approx. 60 min.) in any menu item. The instrument is delivered with the PIN set to 0000.

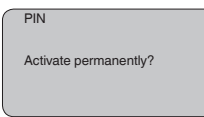

Only the following functions are permitted with activated PIN:

- Select menu items and show data
- Read data from the sensor into the display and adjustment module

**Info**

In this menu item the most important sensor information can be displayed:

- **•** Instrument type
- Serial number: 8-digit number, e.g. 12345678

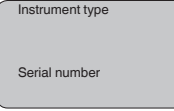

- Date of manufacture: Date of the factory calibration
- Software version: Edition of the sensor software

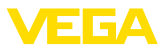

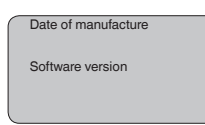

• Date of last change using PC: Date of the last change of sensor parameters via PC

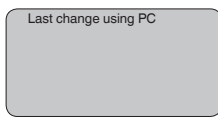

• Sensor details, e.g. approval, process fitting, seal, measuring cell, measuring range, electronics, housing, cable entry, plug, cable length etc.

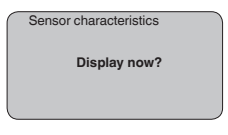

## **6.5 Menu schematic**

### **Basic adjustment**

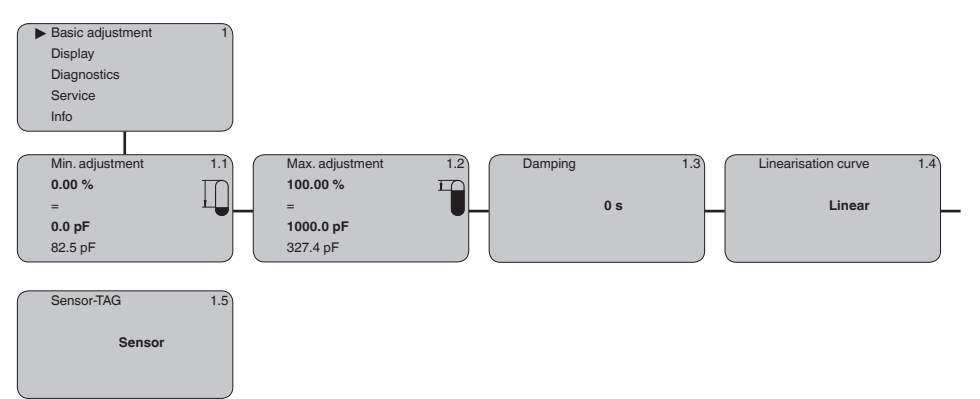

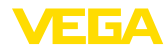

### **Display**

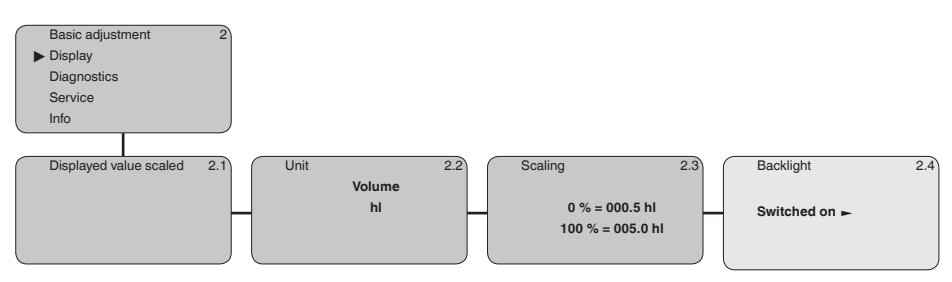

### **Diagnostics**

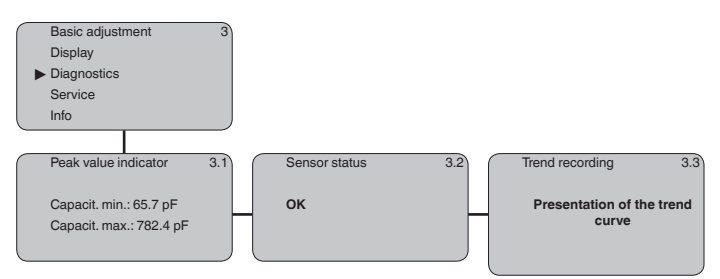

### **Service**

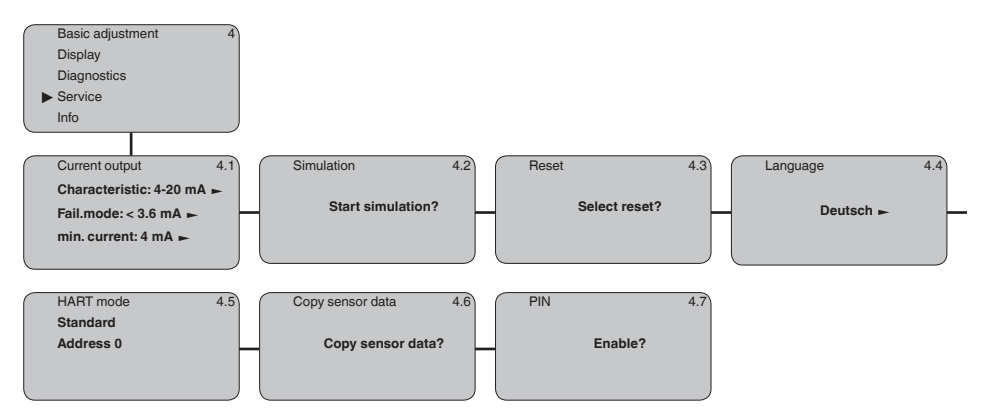

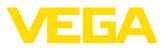

**Info**

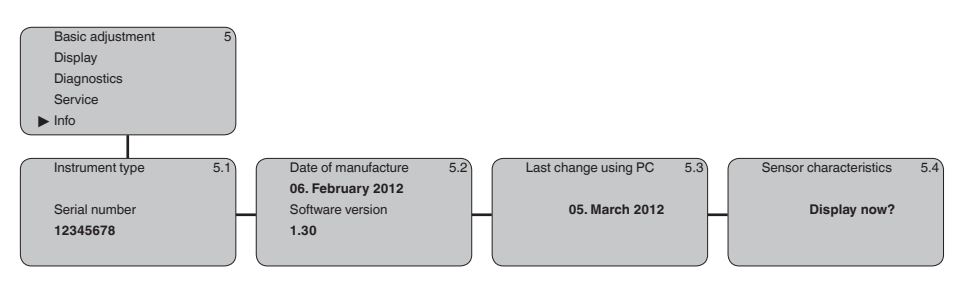

## **6.6 Saving the parameterisation data**

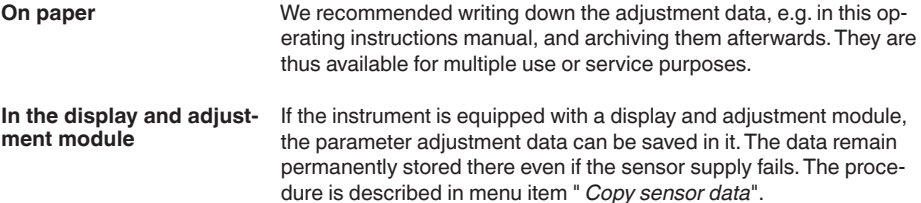

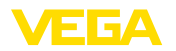

## **7 Set up with PACTware and other adjustment programs**

## **7.1 Connect the PC**

**VEGACONNECT directly on the sensor**

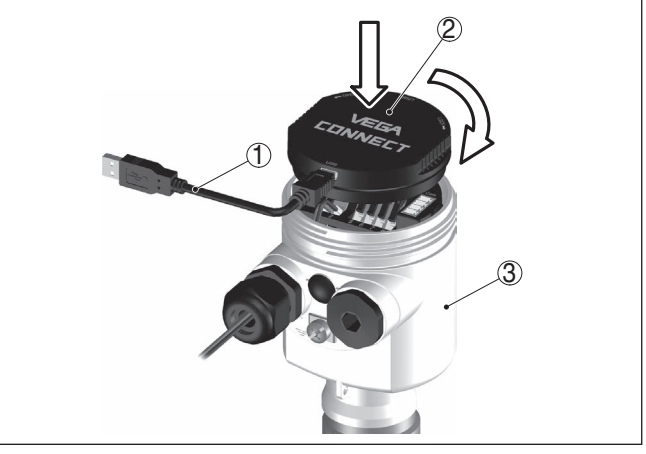

*Fig. 23: Connection of the PC directly to the sensor via the interface adapter VEGACONNECT*

- *1 USB cable to the PC*
- *2 Interface adapter VEGACONNECT*
- *3 Sensor*

#### **VEGACONNECT externally**

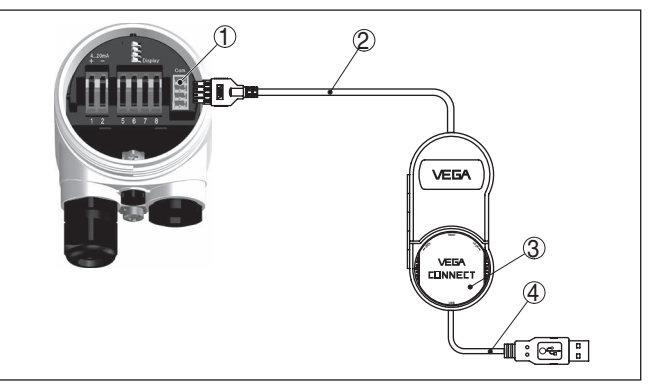

*Fig. 24: Connection via interface adapter VEGACONNECT external*

- *1 I²C bus (com.) interface on the sensor*
- *2 I²C connection cable of VEGACONNECT*
- *3 Interface adapter VEGACONNECT*
- *4 USB cable to the PC*

Necessary components:

• VEGACAL 66

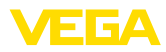

- PC with PACTware and suitable VEGA DTM<br>VEGACONNECT
- VEGACONNECT
- Power supply unit or processing system

### **VEGACONNECT via HART**

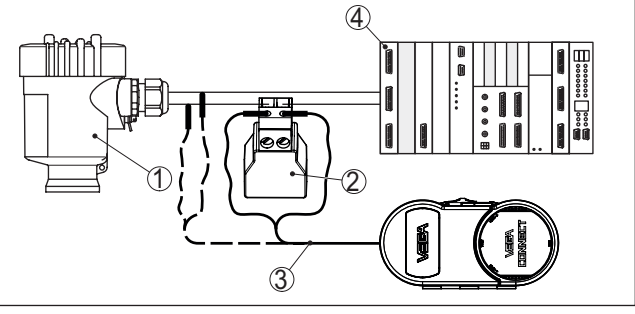

*Fig. 25: Connecting the PC via HART to the signal cable*

- *1 VEGACAL 66*
- *2 HART resistance 250 Ω (optional depending on evaluation)*
- *3 Connection cable with 2 mm pins and terminals*
- *4 Processing system/PLC/Voltage supply*

Necessary components:

- VEGACAL 66
- PC with PACTware and suitable VEGA DTM
- Interface adapter VEGACONNECT
- HART resistance approx. 250 Ω
- Power supply unit or processing system

#### **Note:** T

With power supply units with integrated HART resistance (internal resistance approx. 250 Ω), an additional external resistance is not necessary. This applies, e. g. to the VEGA instruments VEGATRENN 149A, VEGADIS 371, VEGAMET 381. Common Ex separators are also usually equipped with a sufficient current limitation resistance. In such cases, VEGACONNECT 4 can be connected parallel to the 4 … 20 mA cable.

### **7.2 Parameter adjustment with PACTware**

For parameter adjustment of the instrument via a Windows PC, the configuration software PACTware and a suitable instrument driver (DTM) according to FDT standard are required. The latest PACTware version as well as all available DTMs are compiled in a DTM Collection. The DTMs can also be integrated into other frame applications according to FDT standard.

#### **Note:**

To ensure that all instrument functions are supported, you should always use the latest DTM Collection. Furthermore, not all described functions are included in older firmware versions.You can download the latest instrument software from our homepage. A description of the update procedure is also available in the Internet.

**Prerequisites**

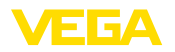

Further setup steps are described in the operating instructions manual " *DTM Collection/PACTware*" attached to each DTM Collection and which can also be downloaded from the Internet. Detailed descriptions are available in the online help of PACTware and the DTMs.

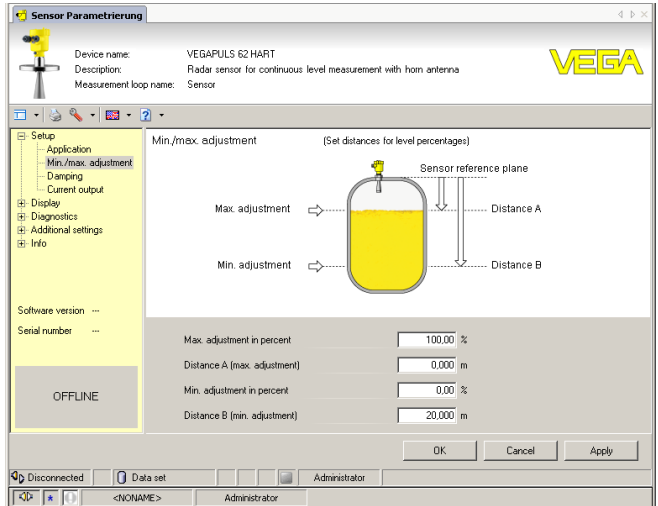

*Fig. 26: Example of a DTM view*

All device DTMs are available as a free-of-charge standard version and as a full version that must be purchased. In the standard version, all functions for complete setup are already included. An assistant for simple project configuration simplifies the adjustment considerably. Saving/printing the project as well as import/export functions are also part of the standard version. **Standard/Full version**

> In the full version there is also an extended print function for complete project documentation as well as a save function for measured value and echo curves. In addition, there is a tank calculation program as well as a multiviewer for display and analysis of the saved measured value and echo curves.

The standard version is available as a download under [www.vega.com/downloads](http://www.vega.com/downloads). The full version is available on CD from the agency serving you.

### **7.3 Parameter adjustment with AMS™ and PDM**

For VEGA sensors, instrument descriptions for the adjustment programs AMS™ and PDM are available as DD or EDD. The instrument descriptions are already implemented in the current versions of AMS™ and PDM.

For older versions of AMS™ and PDM, a free-of-charge download is available via Internet. Move to [www.vega.com](http://www.vega.com).

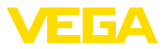

## **7.4 Saving the parameterisation data**

It is recommended to document or save the parameter adjustment data. That way they are available for multiple use or service purposes.

The VEGA DTM Collection and PACTware in the licensed, professional version provide suitable tools for systematic project documentation and storage.

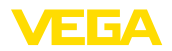

## **8 Set up with smartphone/tablet/PC/ notebook via Bluetooth**

### **8.1 Preparations**

Make sure that the Bluetooth function of the display and adjustment module is activated. For this, the switch on the bottom side must be set to " *On*".

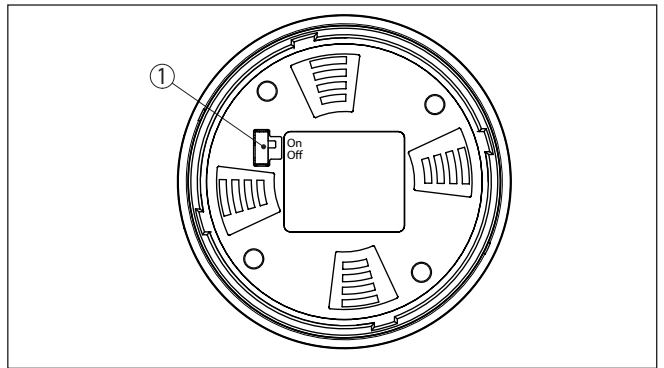

*Fig. 27: Activate Bluetooth*

*1 Bluetooth switch On Bluetooth active Off Bluetooth not active*

#### **Change sensor PIN**

The security concept of Bluetooth operation absolutely requires that the default setting of the sensor PIN be changed. This prevents unauthorized access to the sensor.

The default setting of the sensor PIN is " **0000**". First of all you have to change the sensor PIN in the adjustment menu of the sensor, e.g. to " **1111**".

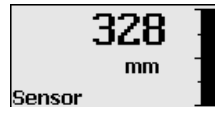

Use " *OK*" to switch to the input menu.

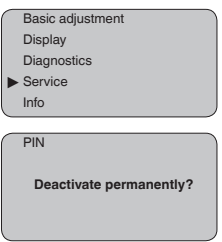

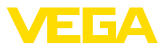

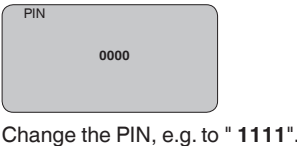

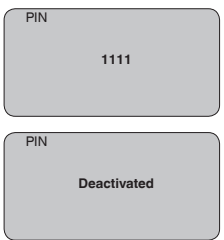

This permanently deactivates the PIN.

The display immediately changes to PIN activation.

Press " *ESC*" to cancel the activation of the PIN.

With " *OK*" you can enter and activate a PIN.

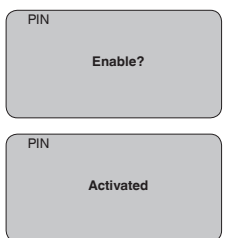

After the sensor PIN has been changed, sensor adjustment can be enabled again. For access (authentication) with Bluetooth, the modified PIN is still effective.

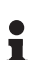

#### **Information:**

Bluetooth communication functions only if the actual sensor PIN differs from the default setting " **0000**".

### **8.2 Connecting**

**Preparations**

**Connecting**

#### **Smartphone/Tablet**

Start the adjustment app and select the function "Setup". The smartphone/tablet searches automatically for Bluetooth-capable instruments in the area.

#### **PC/Notebook**

Start PACTware and the VEGA project assistant. Select the device search via Bluetooth and start the search function. The device automatically searches for Bluetooth-capable devices in the vicinity.

The message " *Searching …*" is displayed.

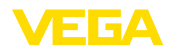

All found instruments will be listed in the adjustment window. The search is continued automatically.

Select the requested instrument in the device list.

The message " *Connecting …*" is displayed.

For the first connection, the operating device and the sensor must authenticate each other. After successful authentication, the next connection functions without authentication. **Authenticate**

> For authentication, enter in the next menu window the 4-digit sensor PIN.

## **8.3 Sensor parameter adjustment**

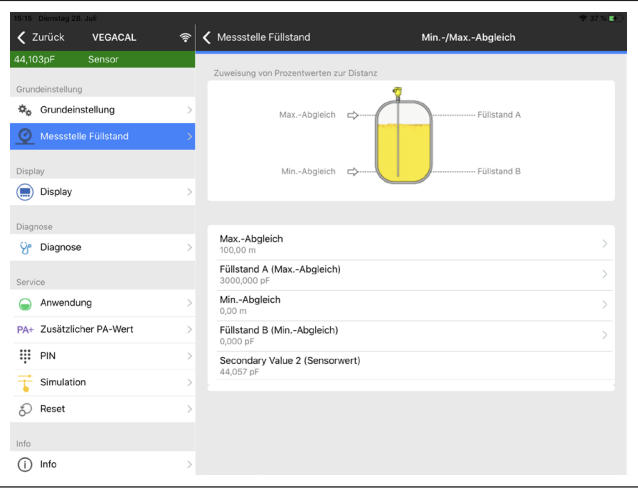

The sensor parameterization is carried out via the adjustment app on the smartphone/tablet or the DTM on the PC/notebook.

#### **App view**

*Fig. 28: Example of an app view - Setup sensor adjustment*

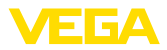

## **9 Maintenance and fault rectification**

### **9.1 Maintenance**

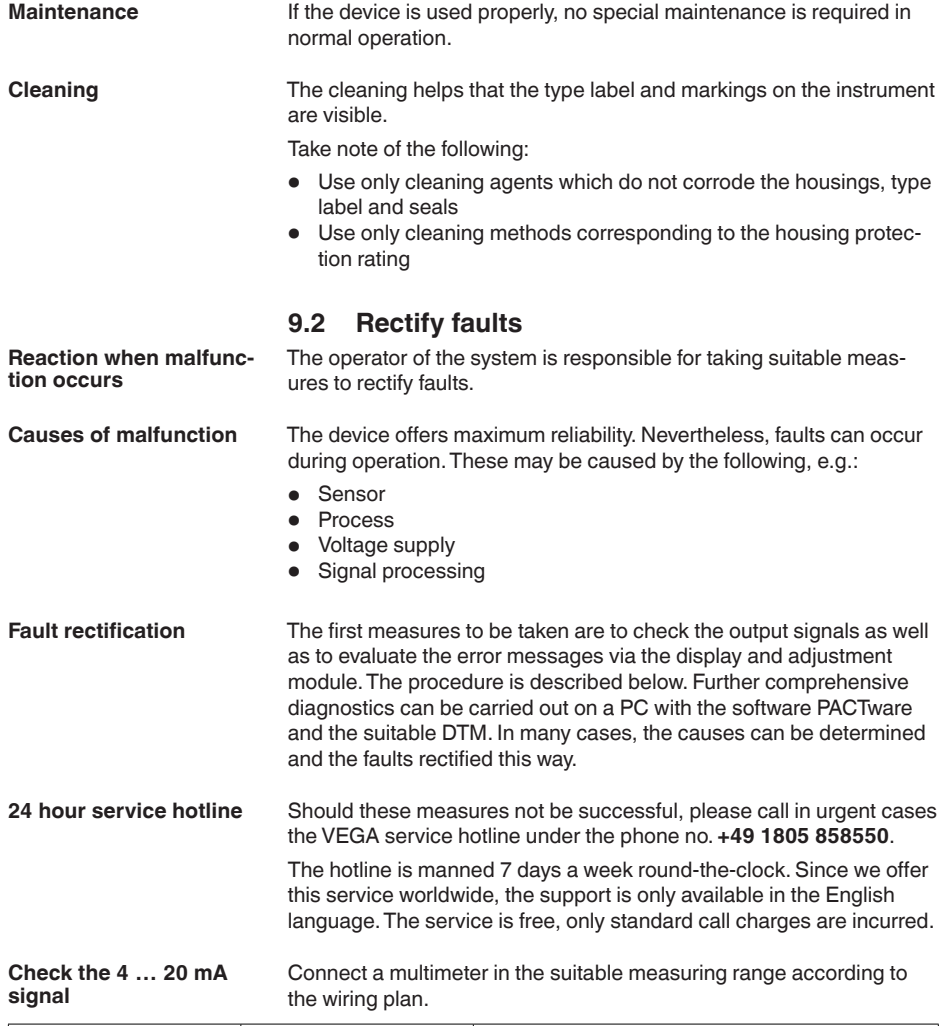

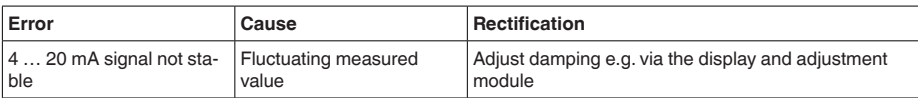

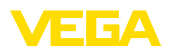

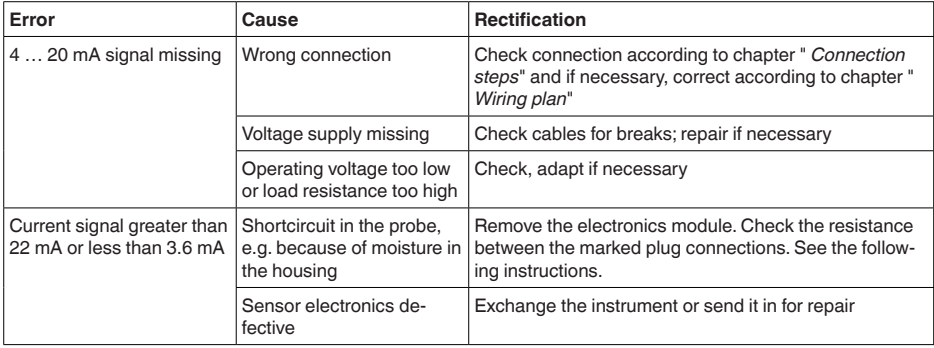

**Check the resistance in the probe**

Remove the electronics module. Check the resistance between the two plug connections.

There must no longer be a connection (high impedance). If there is still a connection, exchange the instrument or return it for repair

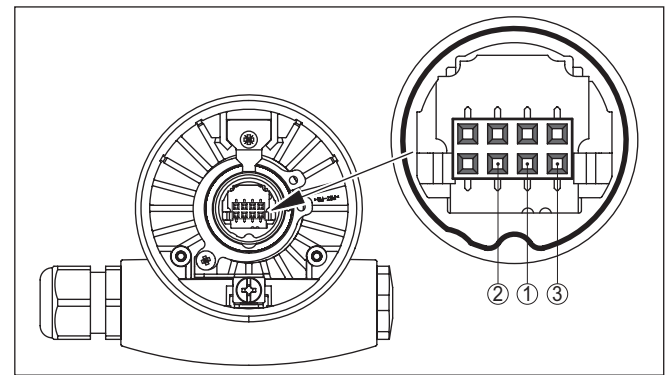

*Fig. 29: Check the resistance in the probe*

- *1 Shielding*
- *2 Measuring probe*
- *3 Ground potential*

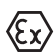

In Ex applications, the regulations for the wiring of intrinsically safe circuits must be observed.

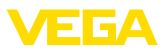

#### **Error messages via the display and adjustment module**

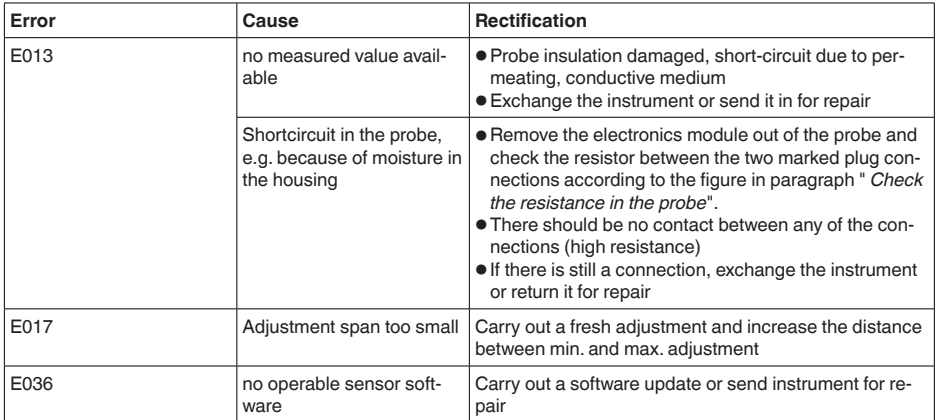

#### **Reaction after fault rectification**

Depending on the reason for the fault and the measures taken, the steps described in chapter " *Set up*" may have to be carried out again.

## **9.3 Exchanging the electronics module**

If the electronics module is defective, it can be replaced by the user.

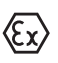

In Ex applications, only instruments and electronics modules with appropriate Ex approval may be used.

If there is no electronics module available on site, one can be ordered from the VEGA agency serving you.

The new electronics module must be loaded with the order data of the sensor. These are the options: **Sensor serial number**

- At the factory by VEGA
- Or on site by the user

In both cases, the sensor serial number is needed. The serial numbers are stated on the type label of the instrument or on the delivery note.

#### **Information:** П

When loading on site, the order data must first be downloaded from the Internet (see operating instructions " *Electronics module*").

**Assignment**

The electronics modules are adapted to the respective sensor and differ in their signal output or in their power supply.You can find a suitable electronics module in the following overview.

The oscillators differ only in their signal output and are suitable for all series 60 sensors.

The following types are available:

• CL-E60 **H** (4 … <sup>20</sup> mA/HART)

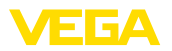

- CL-E60 **<sup>P</sup>** (Profibus PA)
- CL-E60 **F** (Foundation Fieldbus)

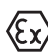

In Ex applications only an electronics module with respective Ex approval may be used.

## **9.4 How to proceed if a repair is necessary**

You can find an instrument return form as well as detailed information about the procedure in the download area of our homepage: [www.vega.com.](http://www.vega.com)

By doing this you help us carry out the repair quickly and without having to call back for needed information.

If a repair is necessary, please proceed as follows:

- Print and fill out one form per instrument
- Clean the instrument and pack it damage-proof
- Attach the completed form and, if need be, also a safety data sheet outside on the packaging
- Please contact the agency serving you to get the address for the return shipment.You can find the agency on our home page [www.vega.com](http://www.vega.com).

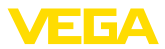

## **10 Dismount**

## **10.1 Dismounting steps**

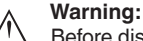

Before dismounting, be aware of dangerous process conditions such as e.g. pressure in the vessel or pipeline, high temperatures, corrosive or toxic media etc.

Take note of chapters " *Mounting*" and " *Connecting to voltage supply*" and carry out the listed steps in reverse order.

## **10.2 Disposal**

The instrument consists of materials which can be recycled by specialised recycling companies. We use recyclable materials and have designed the electronics to be easily separable.

### **WEEE directive**

The instrument does not fall in the scope of the EU WEEE directive. Article 2 of this Directive exempts electrical and electronic equipment from this requirement if it is part of another instrument that does not fall in the scope of the Directive. These include stationary industrial plants.

Pass the instrument directly on to a specialised recycling company and do not use the municipal collecting points.

If you have no way to dispose of the old instrument properly, please contact us concerning return and disposal.

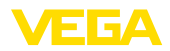

## **11 Supplement**

## **11.1 Technical data**

### **Note for approved instruments**

The technical data in the respective safety instructions which are included in delivery are valid for approved instruments (e.g. with Ex approval).These data can differ from the data listed herein, for example regarding the process conditions or the voltage supply.

All approval documents can be downloaded from our homepage.

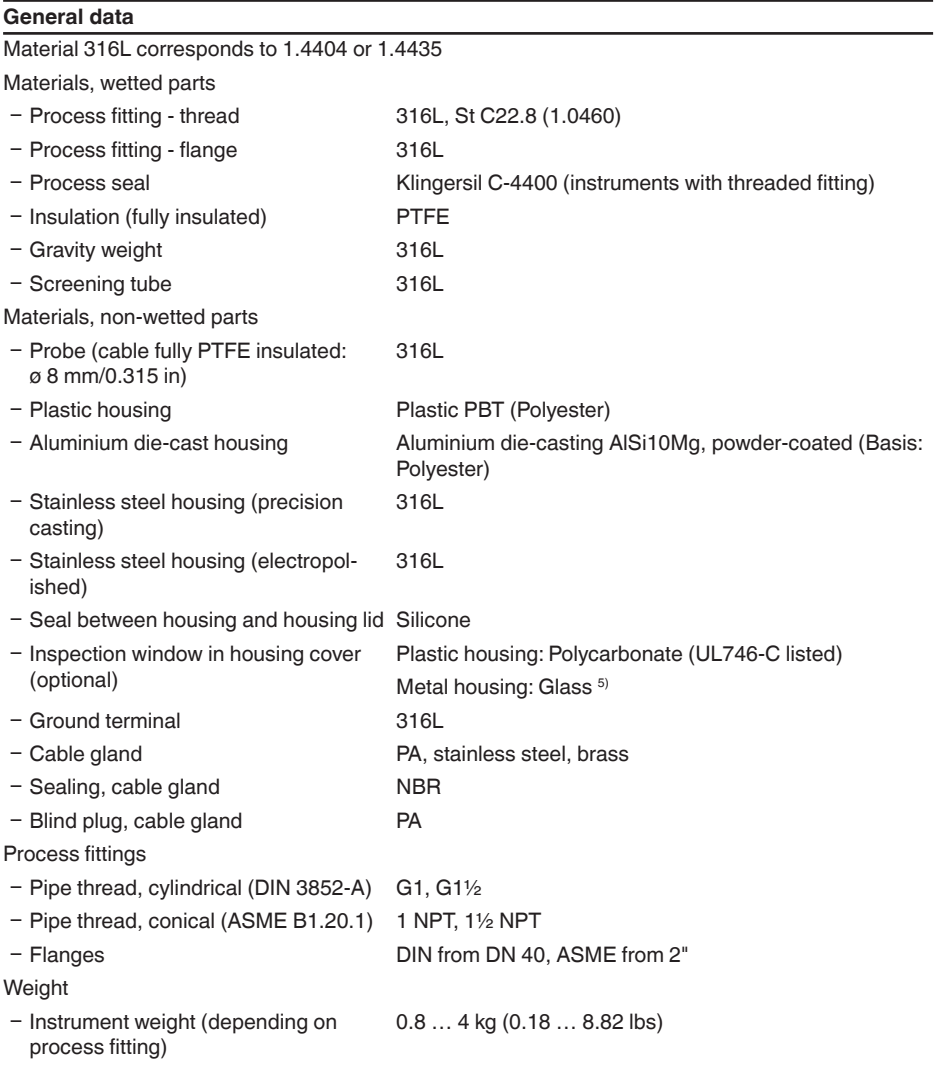

5) Aluminium, stainless steel precision casting and Ex d housing

30036-EN-210310

30036-EN-210310

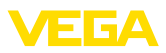

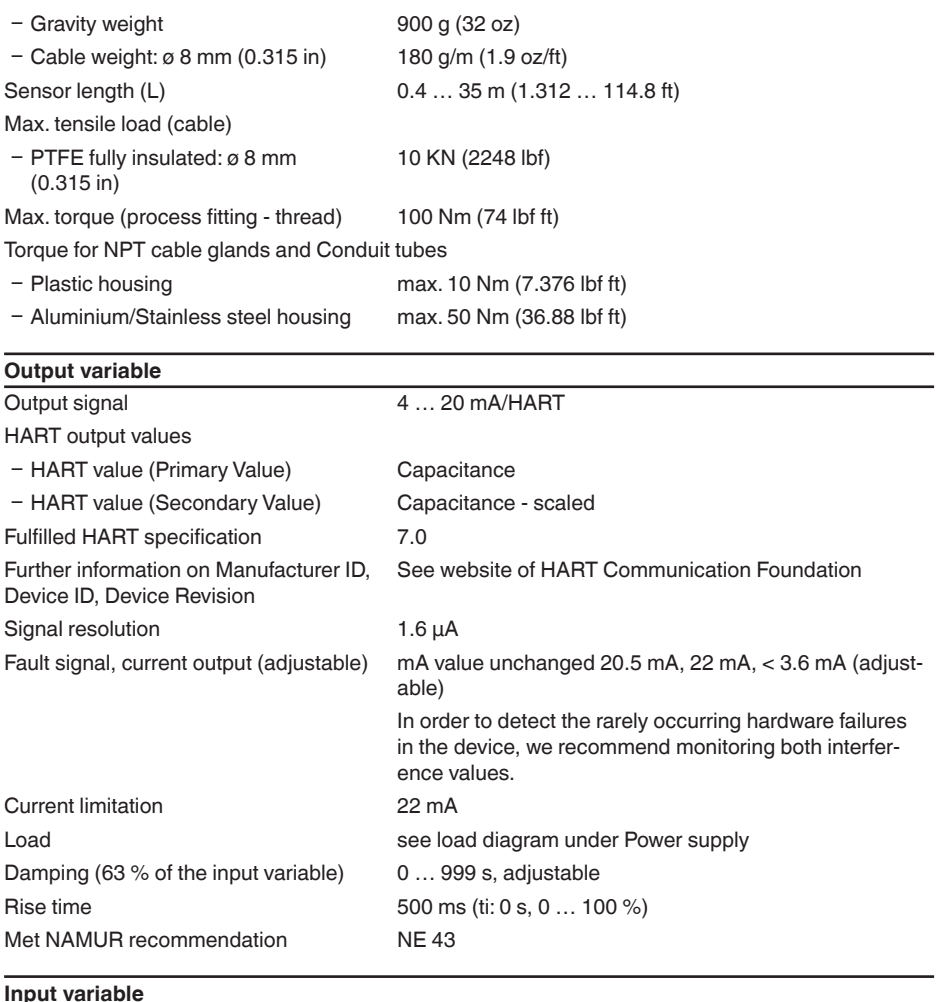

## Measured variable Level of conductive liquids and solids Measuring principle **phase-selective admittance processing (PSA)** Measuring range 0 ... 3000 pF Measuring frequency 270 kHz

### **Measurement accuracy (according to DIN EN 60770-1)**

Reference conditions according to DIN EN 61298-1

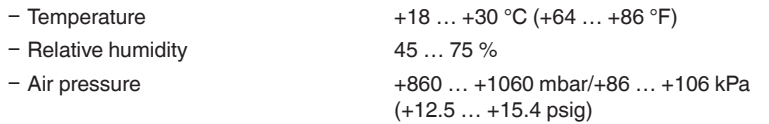

30036-EN-210310 30036-EN-210310

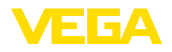

Temperature error

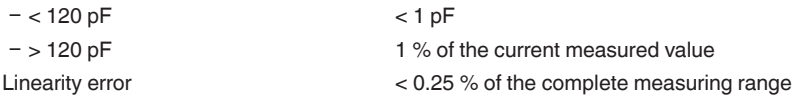

#### **Ambient conditions**

Ambient, storage and transport tempera--40 … +80 °C (-40 … +176 °F) ture

#### **Process conditions**

For the process conditions, please also note the specifications on the type label.The lowest value always applies.

Process pressure -1 … 40 bar/-100 … 4000 kPa (-14.5 … 580 psig)

Process temperature VEGACAL 66 of 316L

 $-50$  ...  $+150$  °C ( $-58$  ...  $+302$  °F)

Process temperature VEGACAL 66 of St -20 … +150 °C (-4 … +302 °F) C22.8

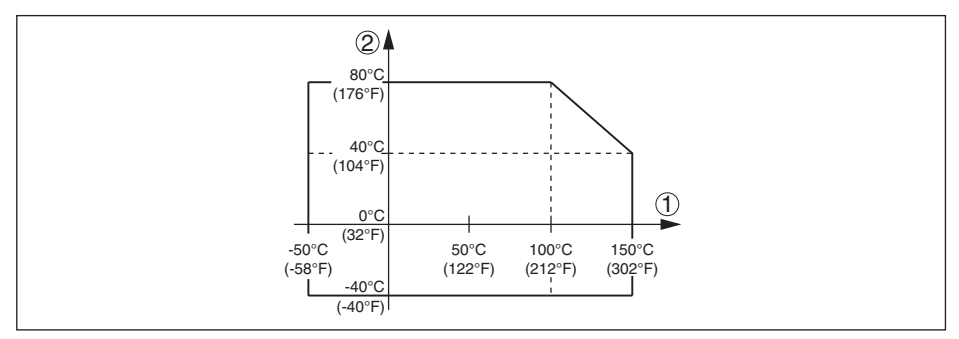

*Fig. 30: Ambient temperature - Process temperature*

*1 Process temperature*

*2 Ambient temperature*

Dielectric constant ≥ 1.5

#### **Electromechanical data - version IP66/IP67 and IP66/IP68 (0.2 bar)**

#### Options of the cable entry

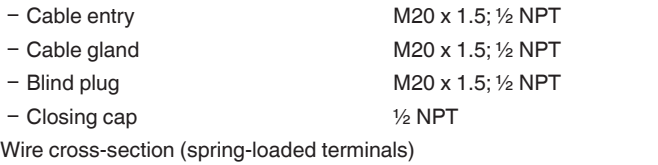

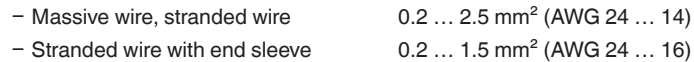

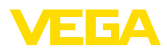

### **Electromechanical data - version IP66/IP68 (1 bar)**

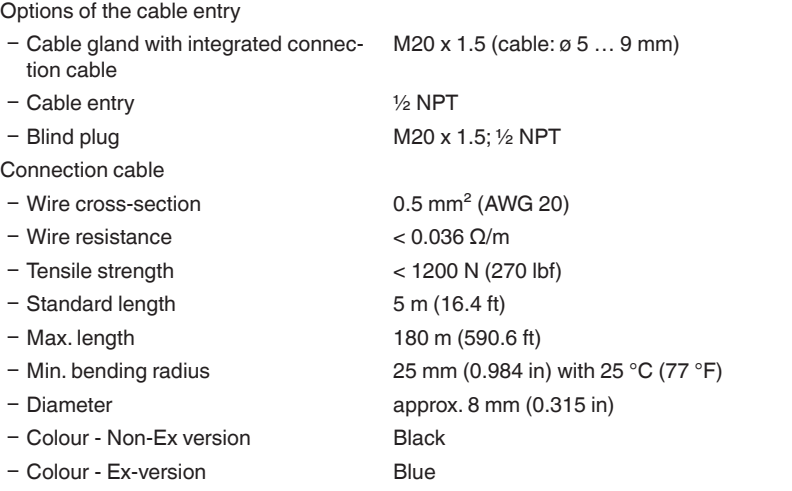

### **Display and adjustment module**

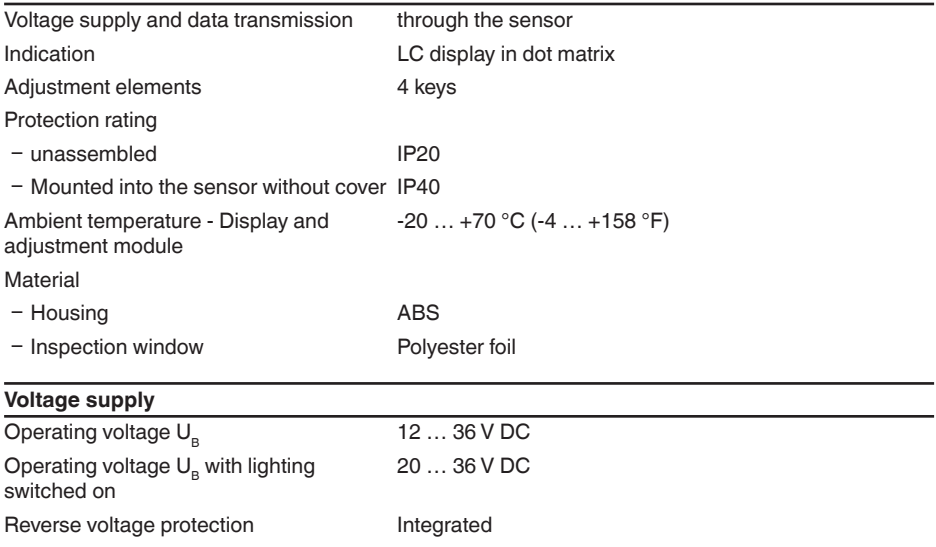

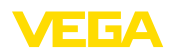

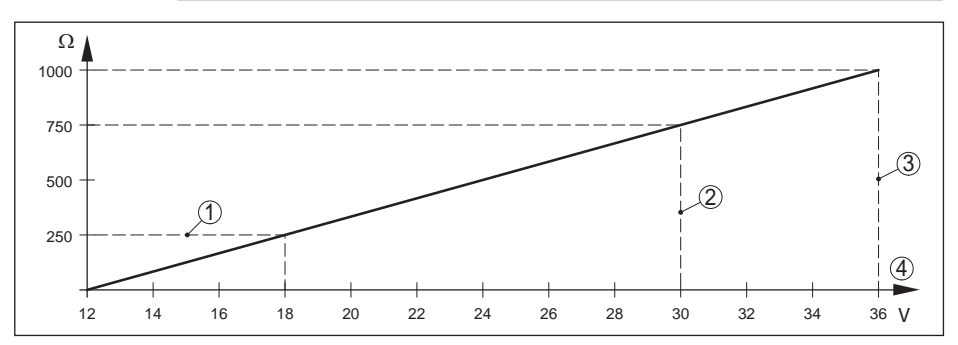

*Fig. 31: Voltage diagram*

- *1 HART load*
- *2 Voltage limit Ex-ia instrument*
- *3 Voltage limit non-Ex-/Ex-d-ia instrument*
- *4 Operating voltage*

Permissible residual ripple

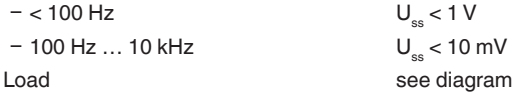

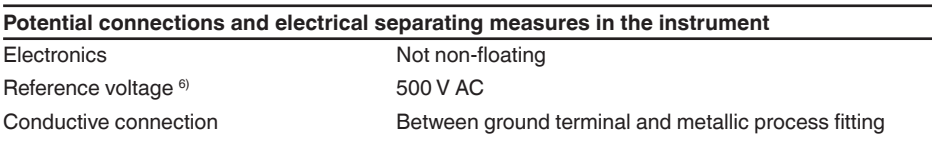

### **Electrical protective measures**

Protection rating

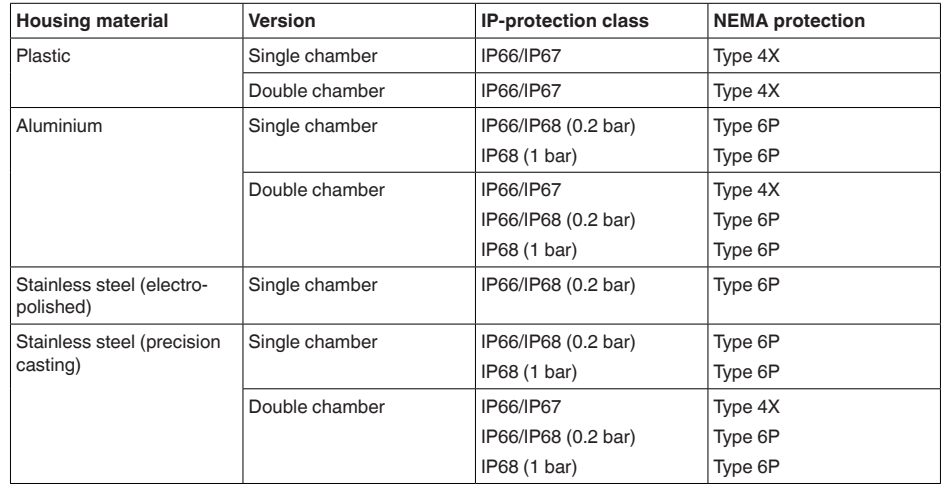

30036-EN-210310 30036-EN-210310

6) Galvanic separation between electronics and metal housing parts

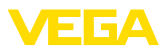

Connection of the feeding power supply unit Networks of overvoltage category III

Altitude above sea level

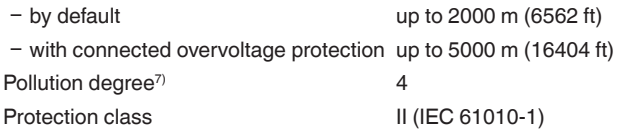

#### **Functional safety (SIL)**

Functional safety is already activated on instruments with SIL qualification ex factory. On instruments without SIL qualification ex factory, the functional safety must be activated by the user via the display and adjustment module or via PACTware for applications according to SIL.

Functional safety according to IEC 61508-4

- Single channel architecture (1oo1D) up to SIL2
- Ʋ double channel diversitary redundant up to SIL3 architecture (1oo2D)

You can find detailed information in the supplied Safety Manual of the instrument series or under " [www.vega.com"](http://www.vega.com), " *Downloads*", " *Approvals*".

#### **Approvals**

Instruments with approvals can have different technical specifications depending on the version.

For that reason the associated approval documents of these instruments have to be carefully noted. They are part of the delivery or can be downloaded by entering the serial number of your instrument into the search field under [www.vega.com](http://www.vega.com) as well as in the general download area.

### **11.2 Dimensions**

The following dimensional drawings represent only an extract of all possible versions. Detailed dimensional drawings can be downloaded at [www.vega.com/downloads](http://www.vega.com/downloads) under " *Drawings*".

<sup>7)</sup> When used with fulfilled housing protection

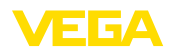

### **Plastic housing**

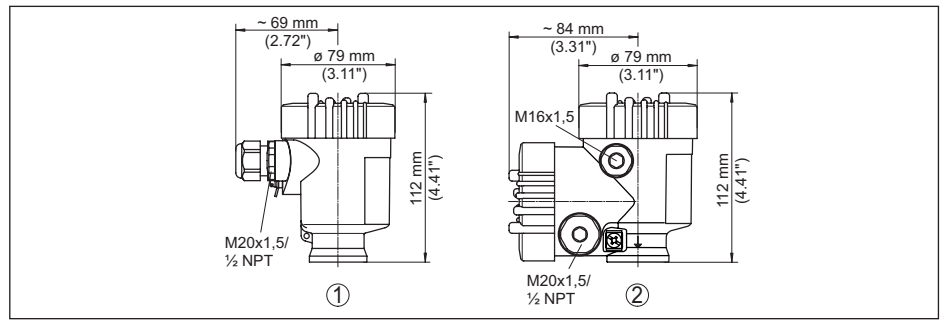

*Fig. 32: Housing versions in protection IP66/IP67 (with integrated display and adjustment module the housing is 9 mm/0.35 in higher)*

- *1 Plastic single chamber*
- *2 Plastic double chamber*

#### **Aluminium housing with protection rating IP66/IP68, 1 bar**

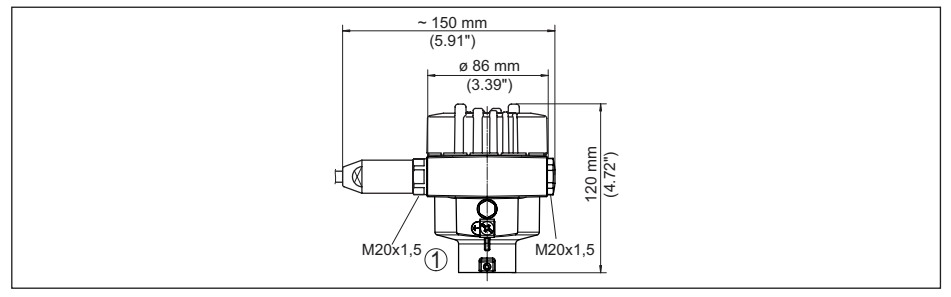

*Fig. 33: Housing version with protection rating IP66/IP68 (1 bar), (with integrated display and adjustment module the housing is 18 mm/0.71 in higher)*

*1 Aluminium - single chamber*

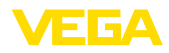

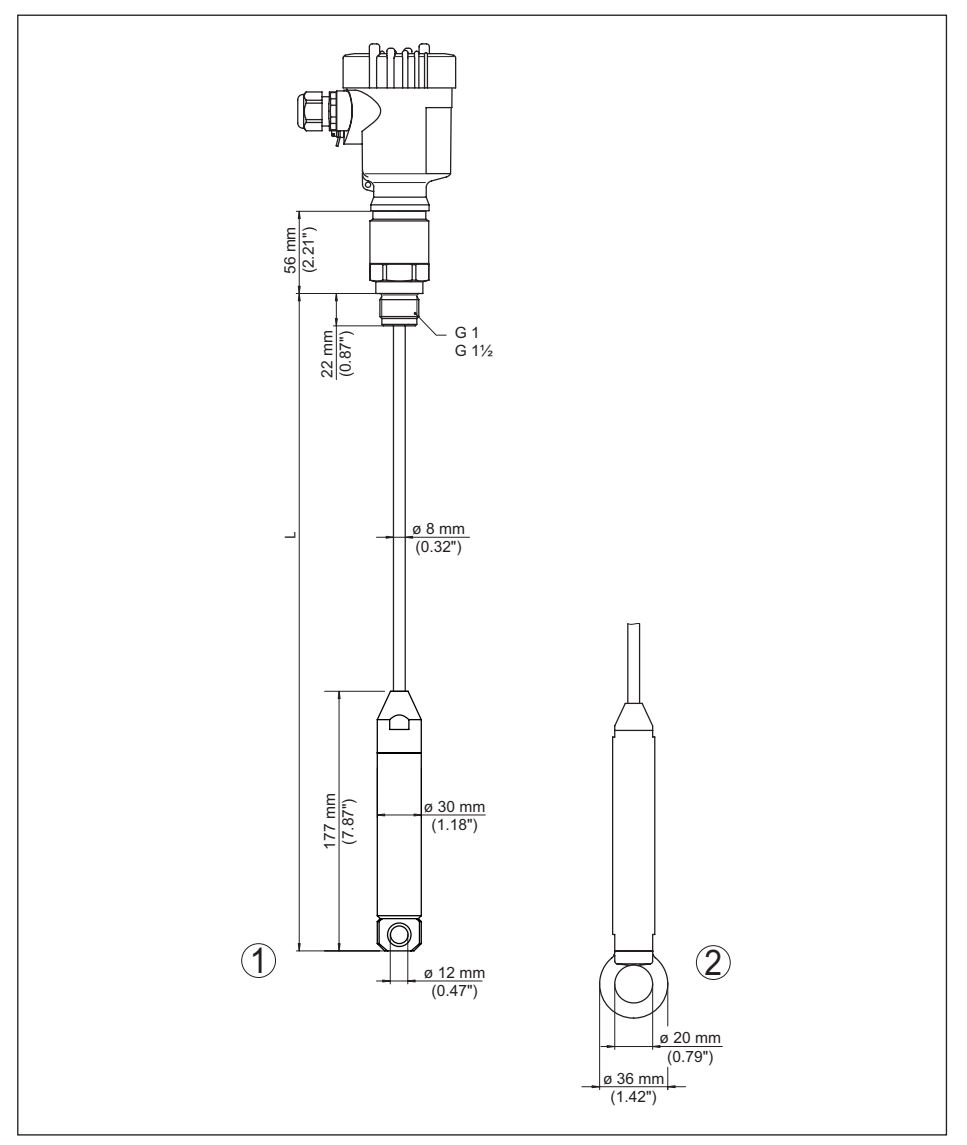

*Fig. 34: VEGACAL 66, threaded version G1 (ISO 228 T1)*

- *L Sensor length, see chapter "Technical data"*
- *1 Gravity weight - Process fitting thread ≤ 2", flange ≤ DN 50*
- *2 Gravity weight - Process fitting thread > 2", flange > DN 50*

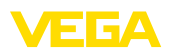

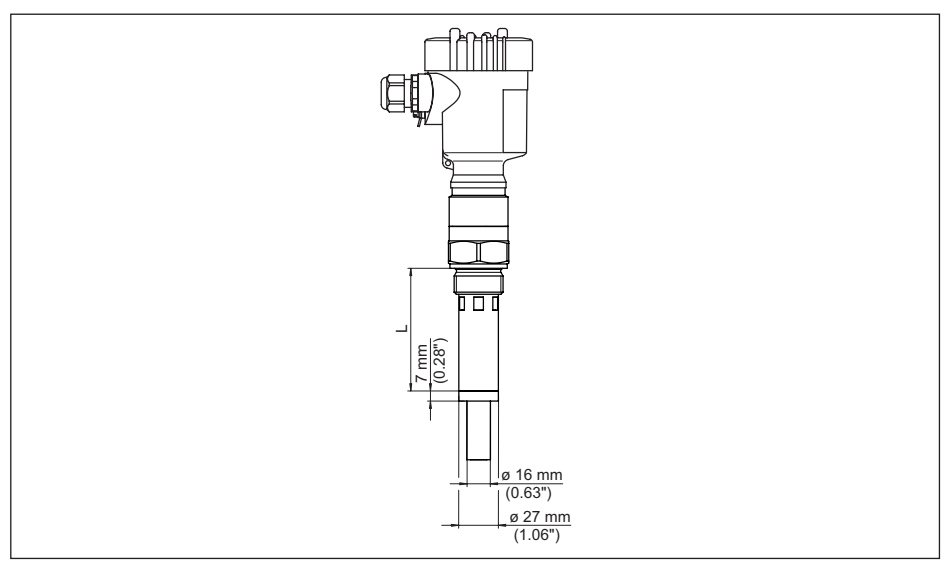

*Fig. 35: VEGACAL 66, screening tube, for example against strong condensation*

*L Length of the screening tube, see chapter "Technical data"*

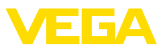

## **11.3 Industrial property rights**

VEGA product lines are global protected by industrial property rights. Further information see [www.vega.com.](http://www.vega.com)

VEGA Produktfamilien sind weltweit geschützt durch gewerbliche Schutzrechte.

Nähere Informationen unter [www.vega.com.](http://www.vega.com)

Les lignes de produits VEGA sont globalement protégées par des droits de propriété intellectuelle. Pour plus d'informations, on pourra se référer au site [www.vega.com.](http://www.vega.com)

VEGA lineas de productos están protegidas por los derechos en el campo de la propiedad industrial. Para mayor información revise la pagina web [www.vega.com](http://www.vega.com).

Линии продукции фирмы ВЕГА защищаются по всему миру правами на интеллектуальную собственность. Дальнейшую информацию смотрите на сайте [www.vega.com.](http://www.vega.com)

VEGA系列产品在全球享有知识产权保护。

进一步信息请参见网站<[www.vega.com](http://www.vega.com)。

### **11.4 Trademark**

All the brands as well as trade and company names used are property of their lawful proprietor/ originator.

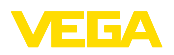

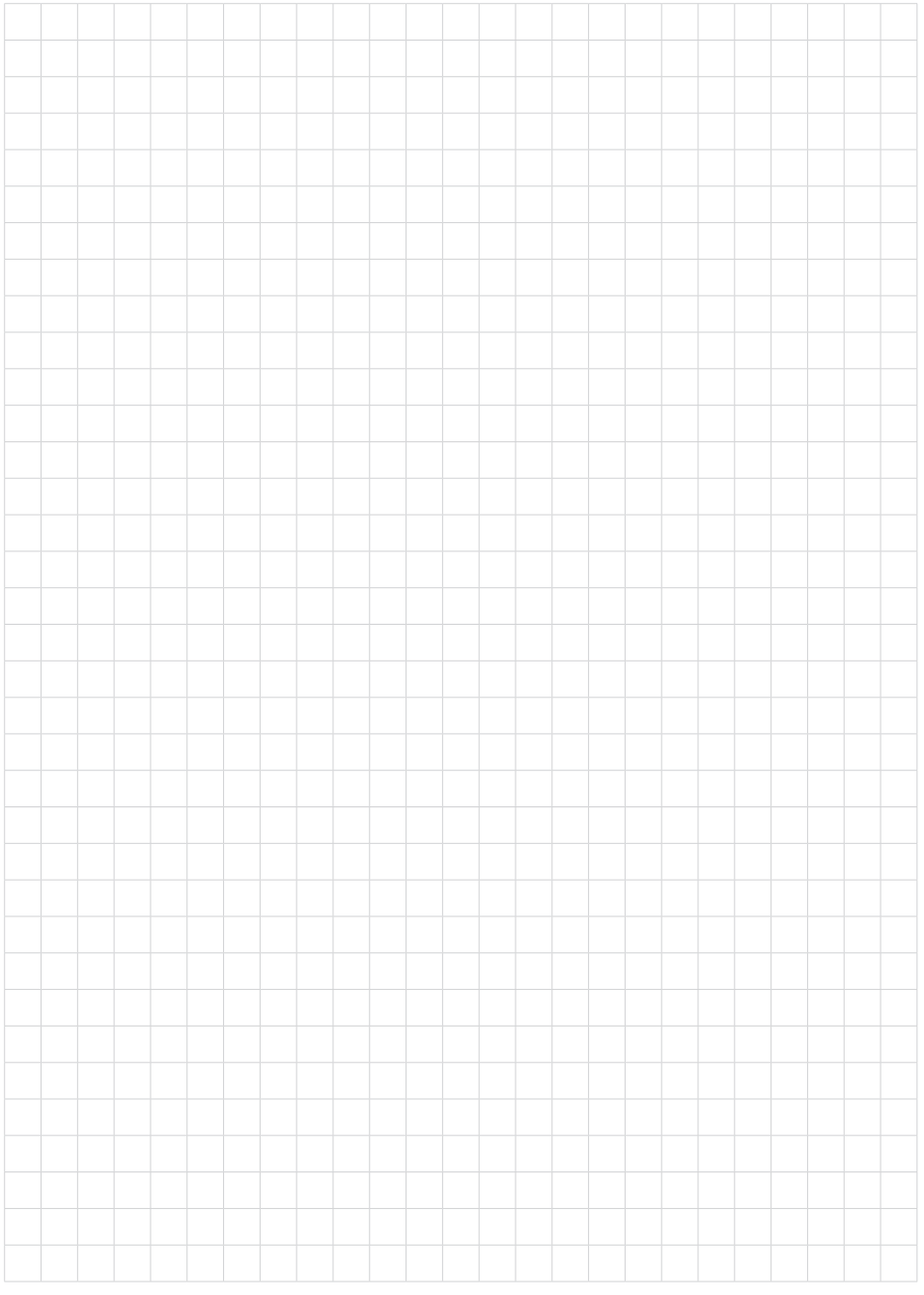

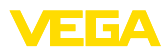

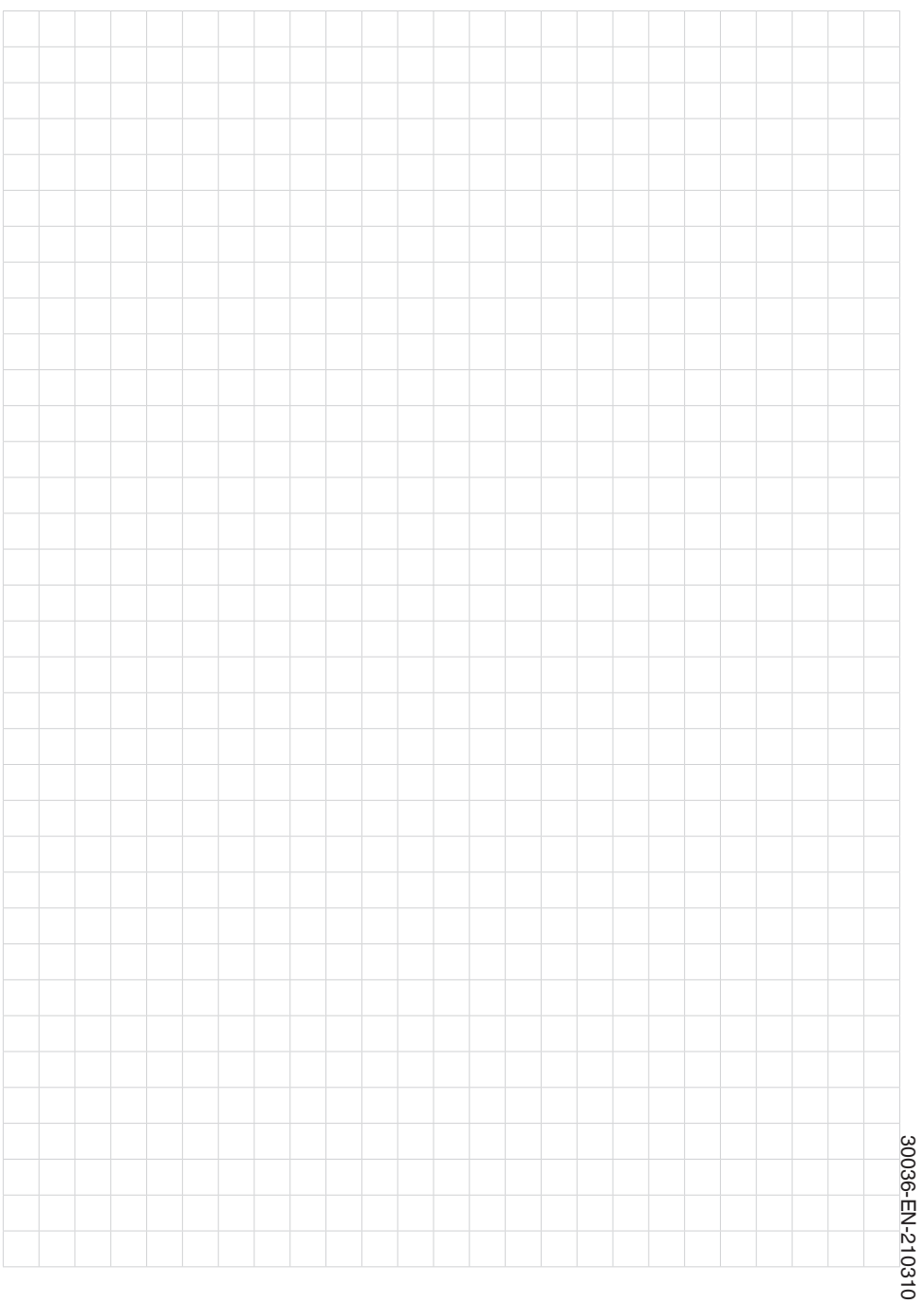

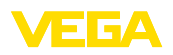

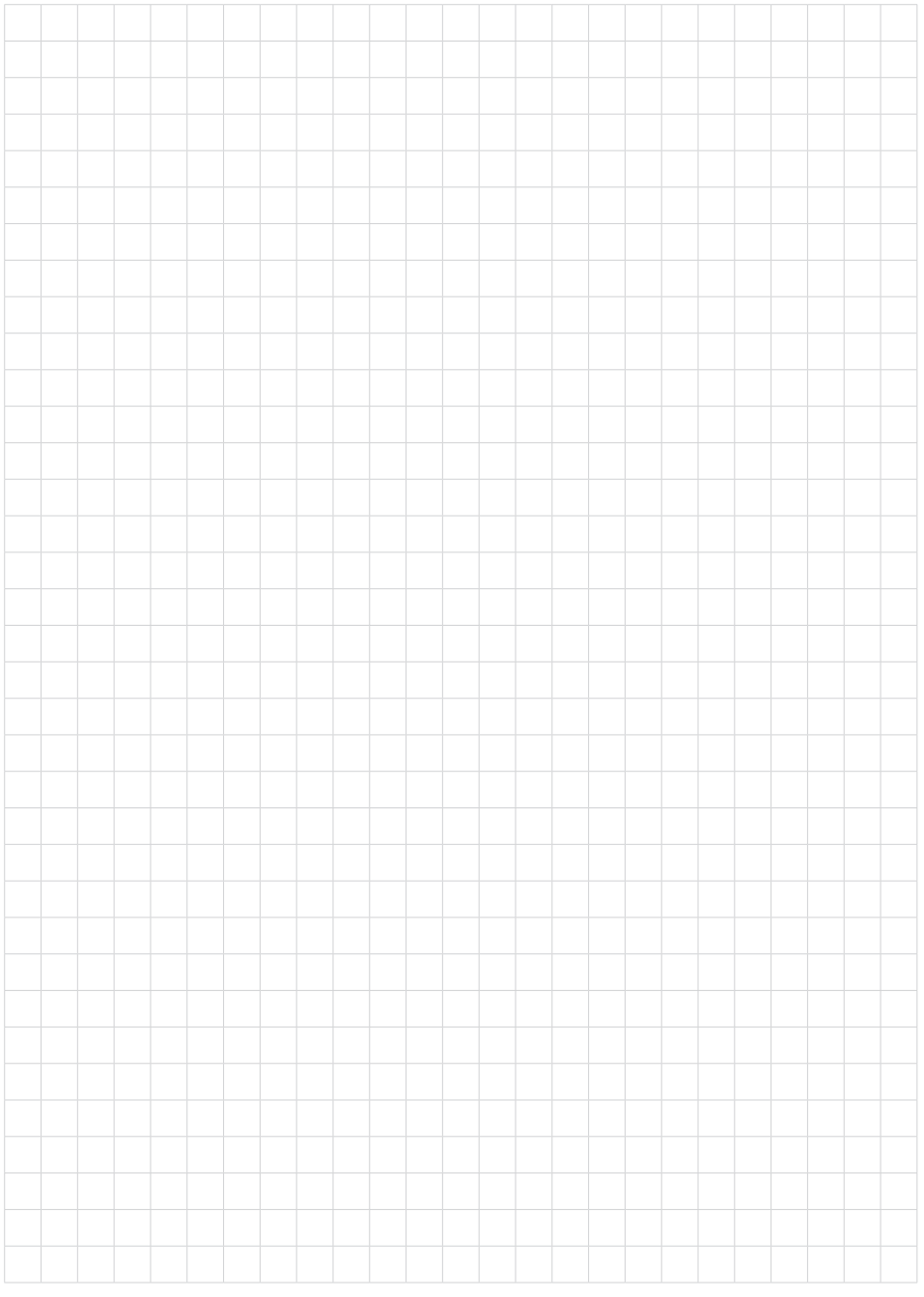

VEGACAL 66 • Two-wire 4 … 20 mA/HART

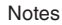

Printing date:

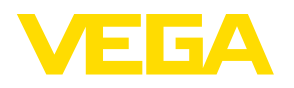

All statements concerning scope of delivery, application, practical use and operating conditions of the sensors and processing systems correspond to the information available at the time of printing.

Subject to change without prior notice

© VEGA Grieshaber KG, Schiltach/Germany 2021

 $C \in$ 

VEGA Grieshaber KG Am Hohenstein 113 77761 Schiltach Germany

Phone +49 7836 50-0 E-mail: info.de@vega.com www.vega.com